# 广东省投资项目在线审批监管平台 企业投资项目备案申请操作手册

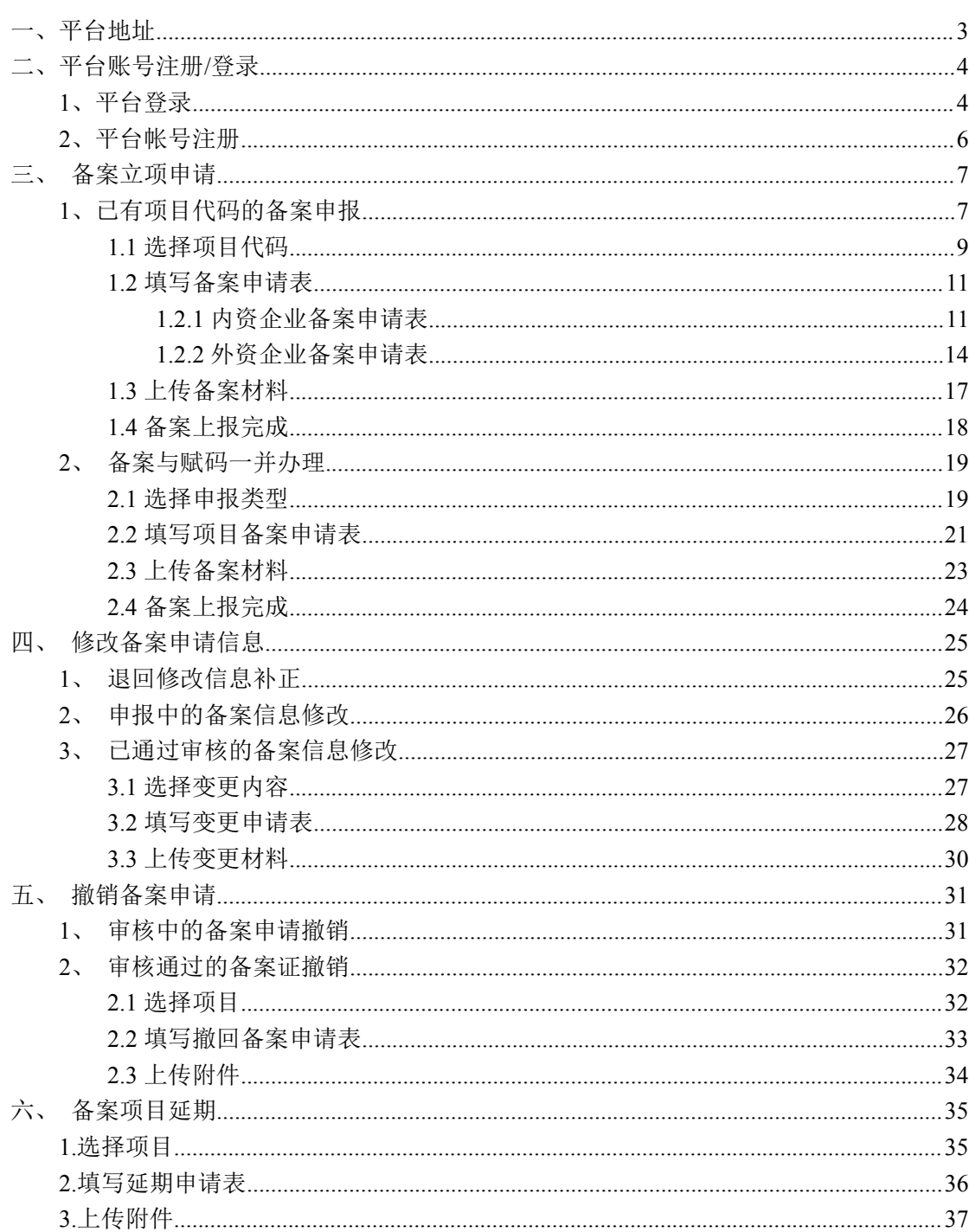

目录

# <span id="page-2-0"></span>一、平台地址

### 网址[:https://gd.tzxm.gov.cn/](https://gd.tzxm.gov.cn/)

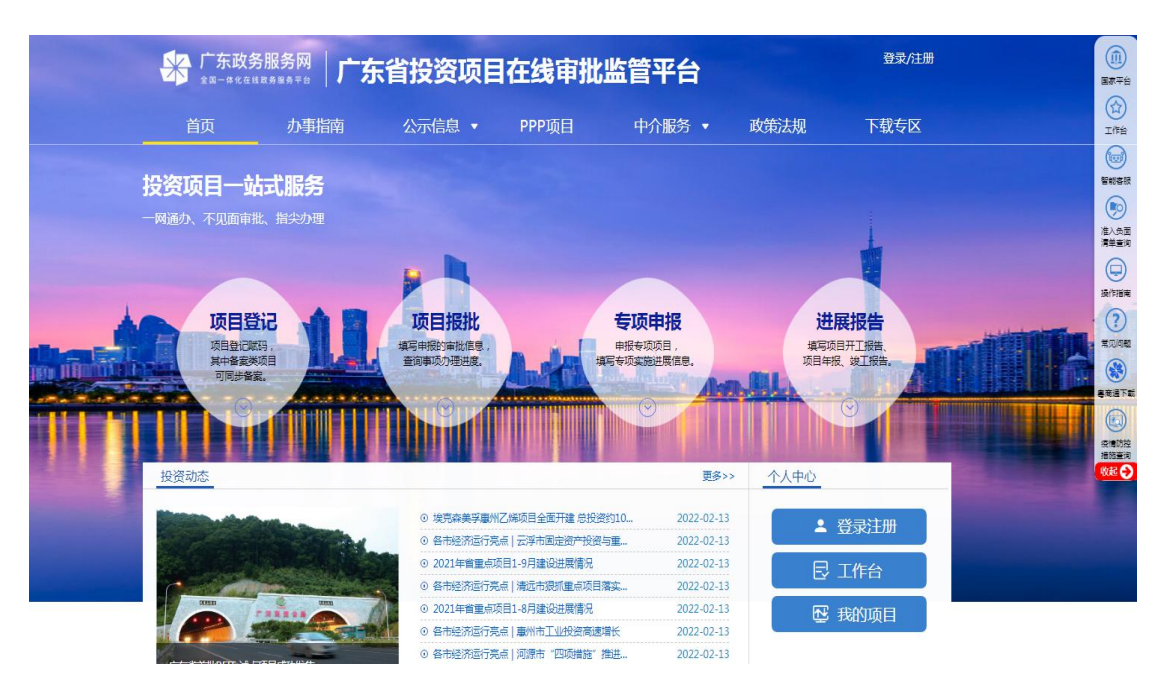

# <span id="page-3-0"></span>二、平台账号注册**/**登录

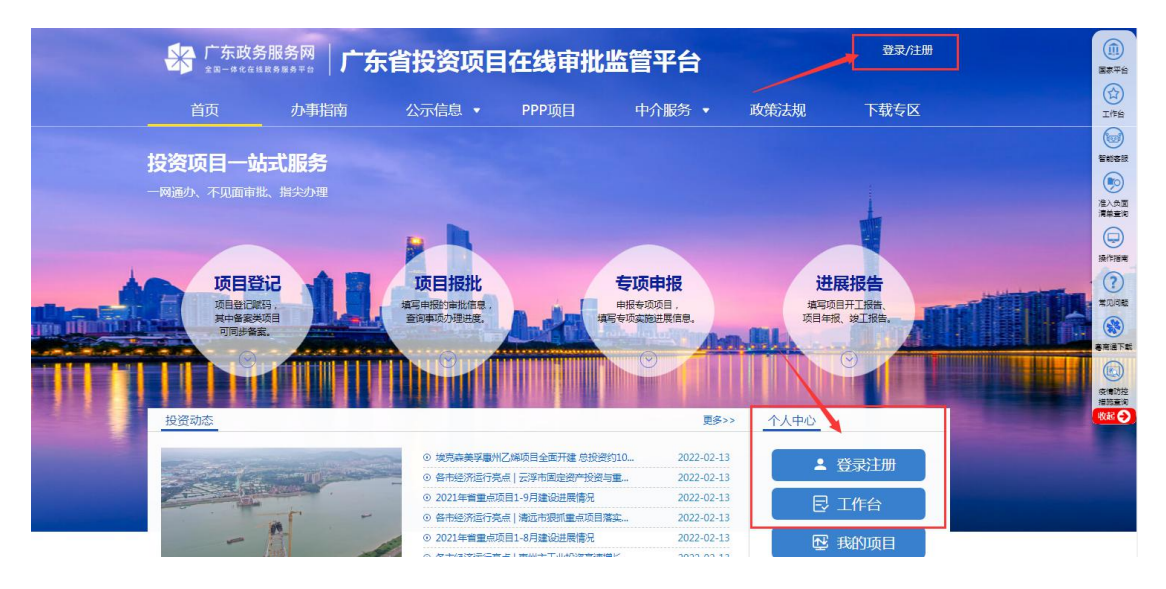

描述:

如已有平台帐号,可点击右上角登录入口,进入平台登录页面;

如未有平台帐号,可点击右上角注册入口,进入平台注册页面;

<span id="page-3-1"></span>**1**、平台登录

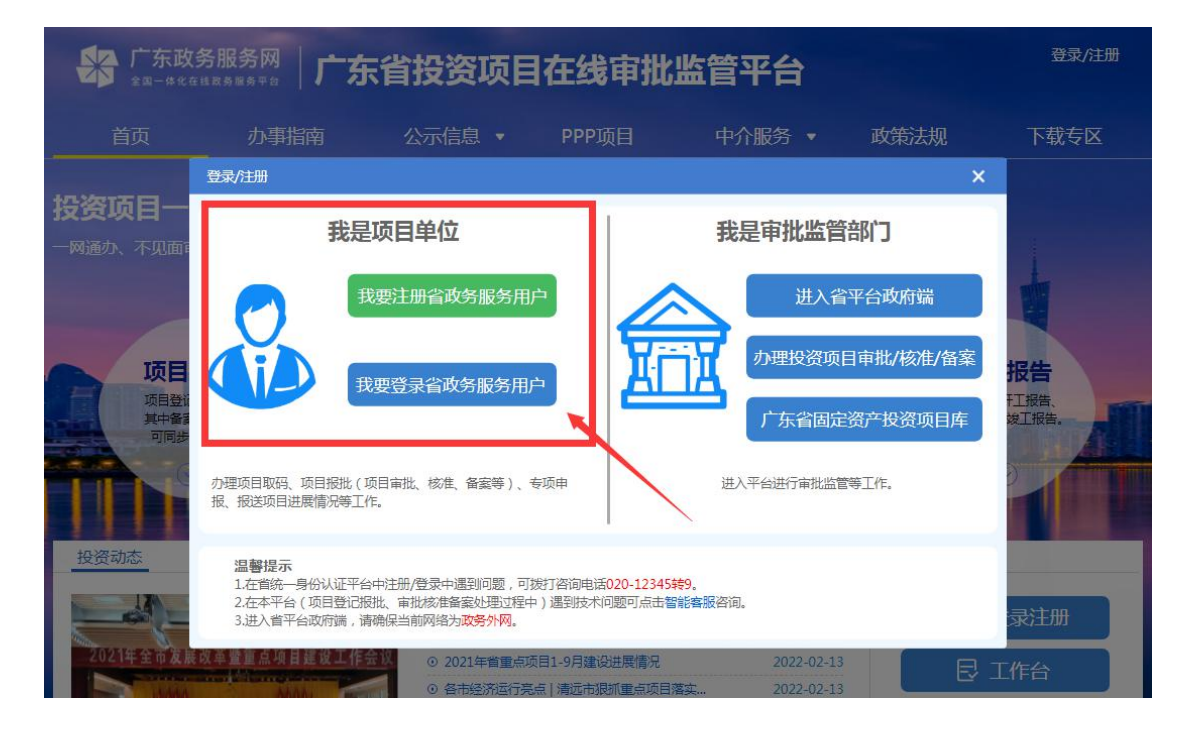

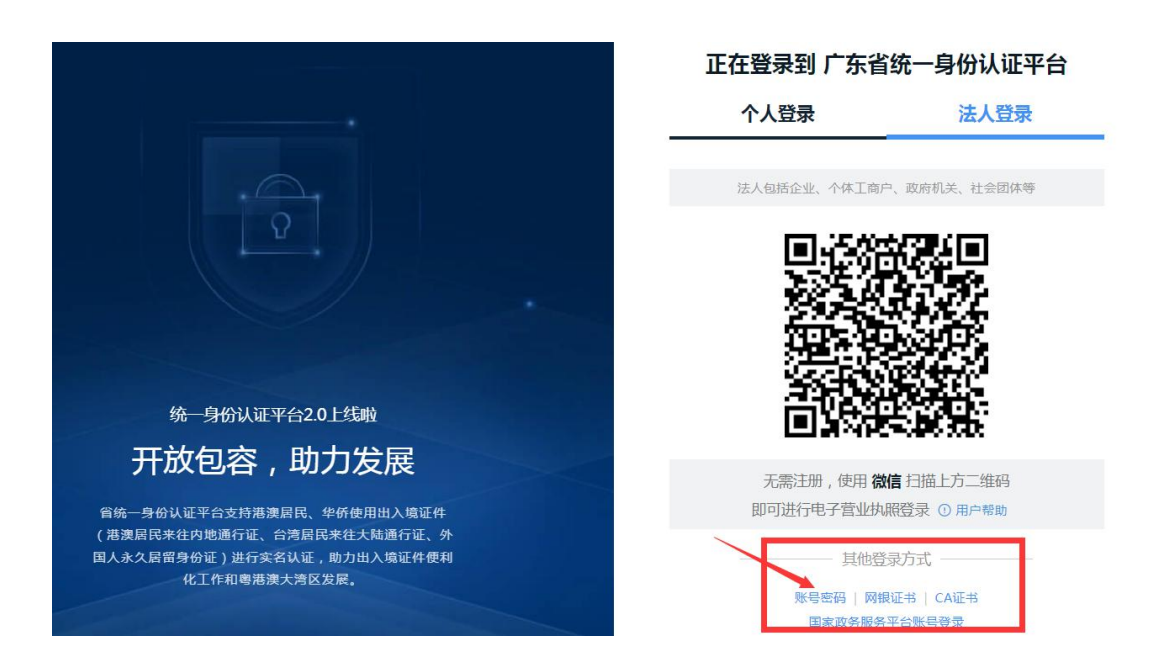

描述:

项目申请请选择我是项目单位;

可以通过扫描二维码登录, 或其他登录方式选择账号密码登录;

密码有误、或实名认证遇到问题请打 12345 咨询;

## <span id="page-5-0"></span>**2**、平台帐号注册

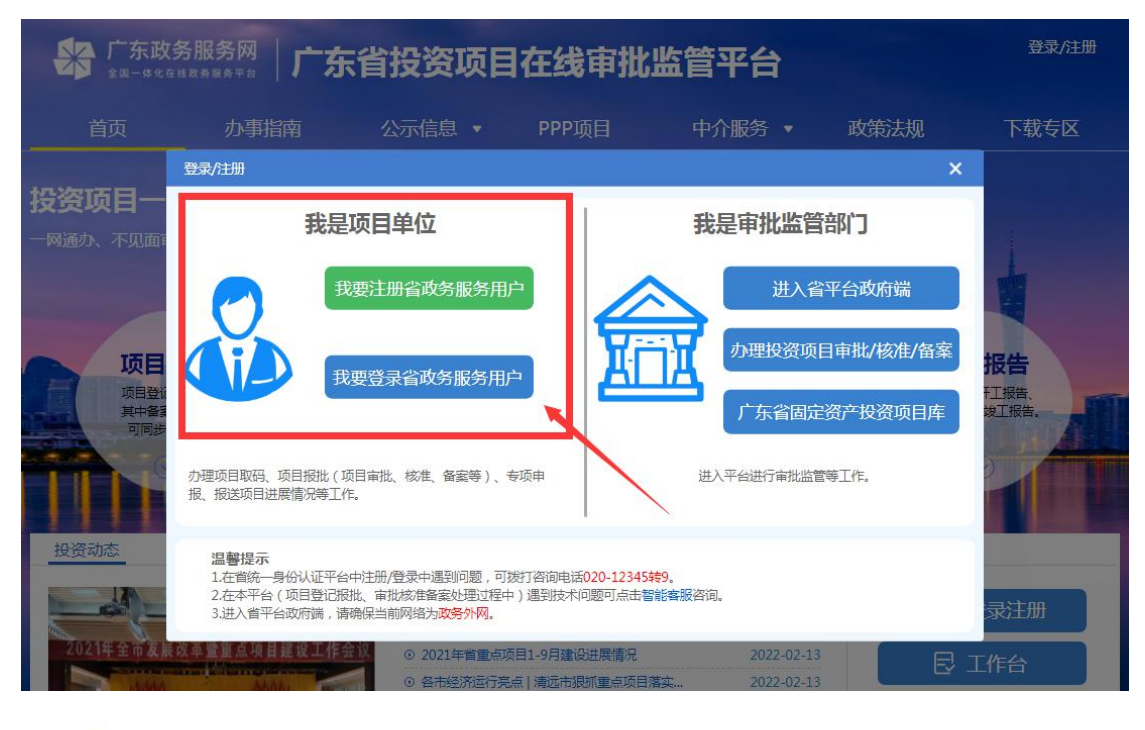

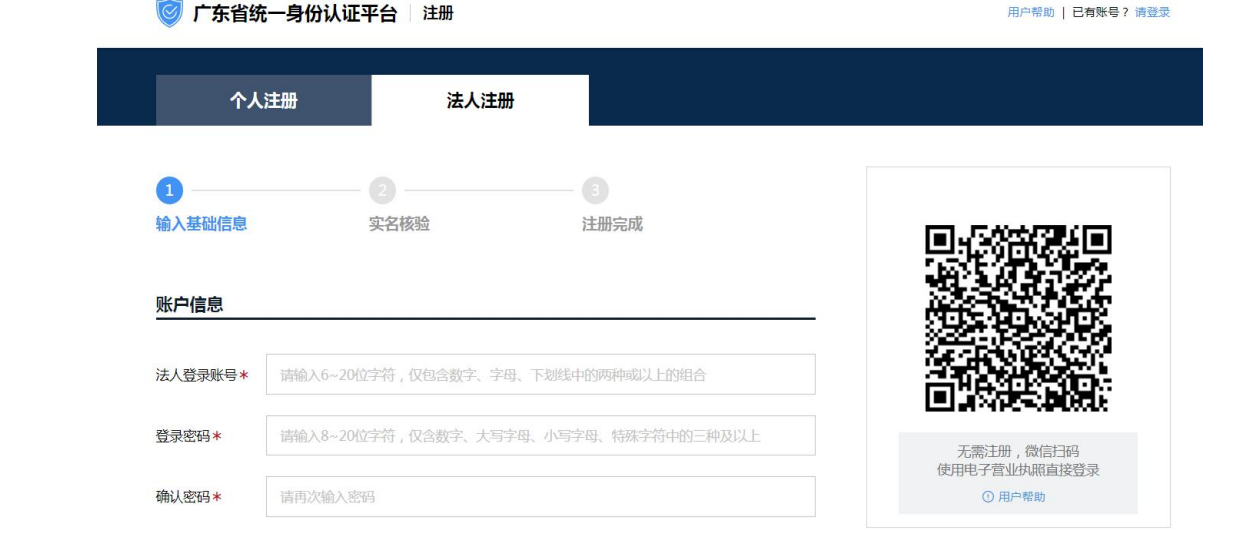

描述:

点击【我要注册省政务服务用户】按钮进入用户注册(个人用户或单位用户)页 面。

温馨提示:

如项目建设主体(业主)为单位,请选择法人注册;

个人注册只能申报个人备案项目;

<span id="page-6-0"></span>三、备案立项申请

# <span id="page-6-1"></span>**1**、已有项目代码的备案申报

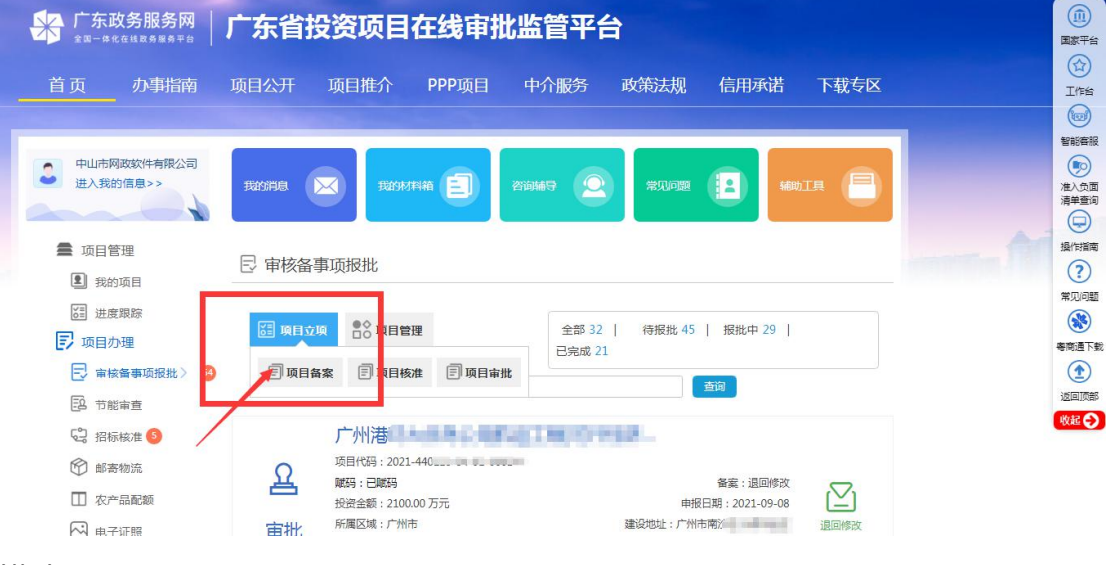

描述:

登录后,在审核备事项报批,点击项目立项,选择项目备案,进入备案申报。 或者在首页的快捷入口,点击【企业投资项目备案】进入申报,如下图。

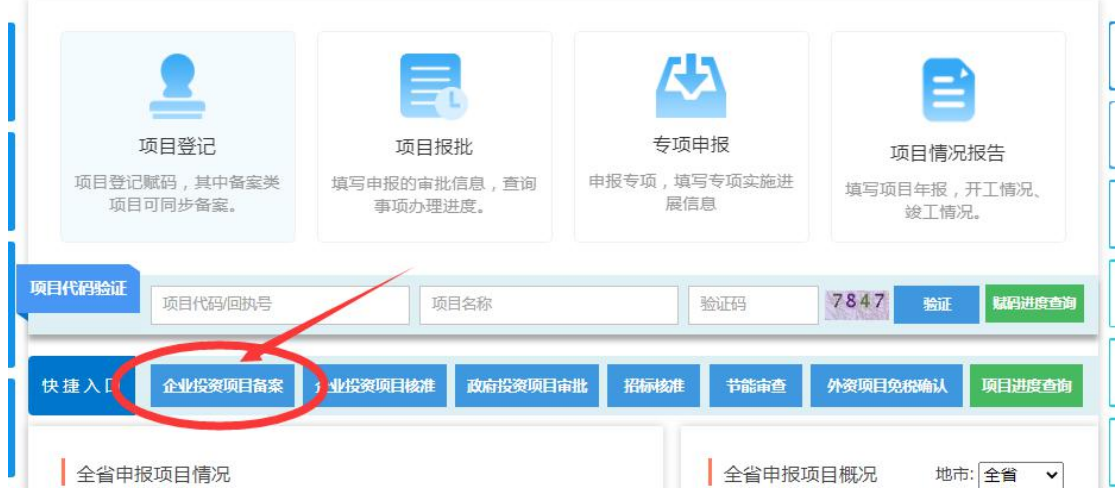

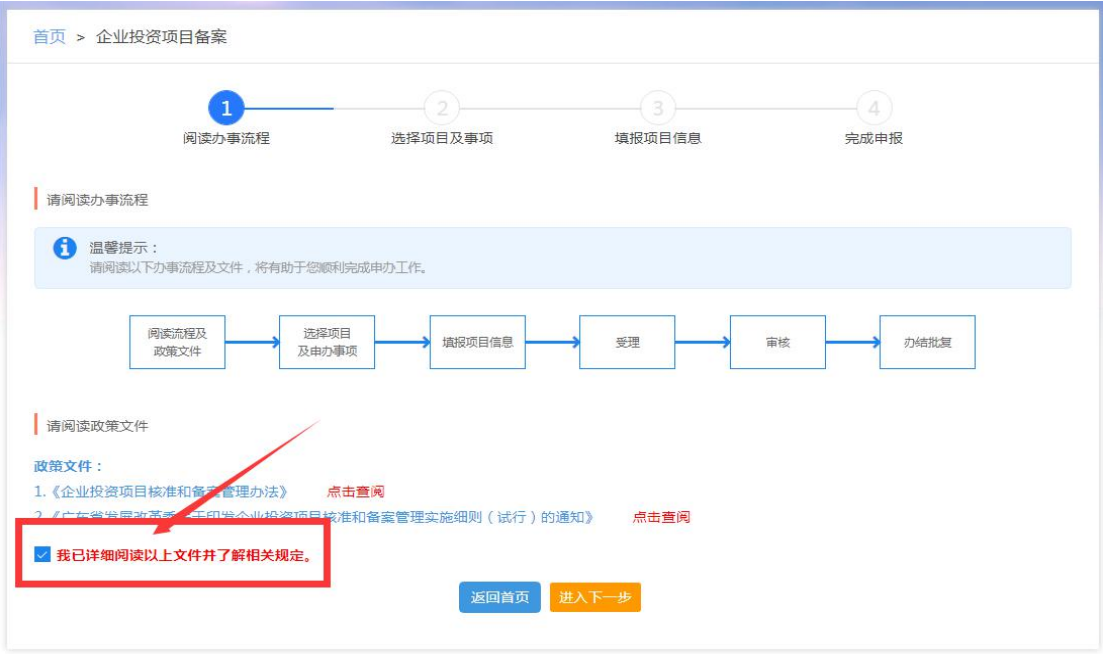

描述:

请阅读相关政策文件,勾选【我已详细阅读以上文件并了解相关规定】,进 入下一步。

# <span id="page-8-0"></span>**1.1** 选择项目代码

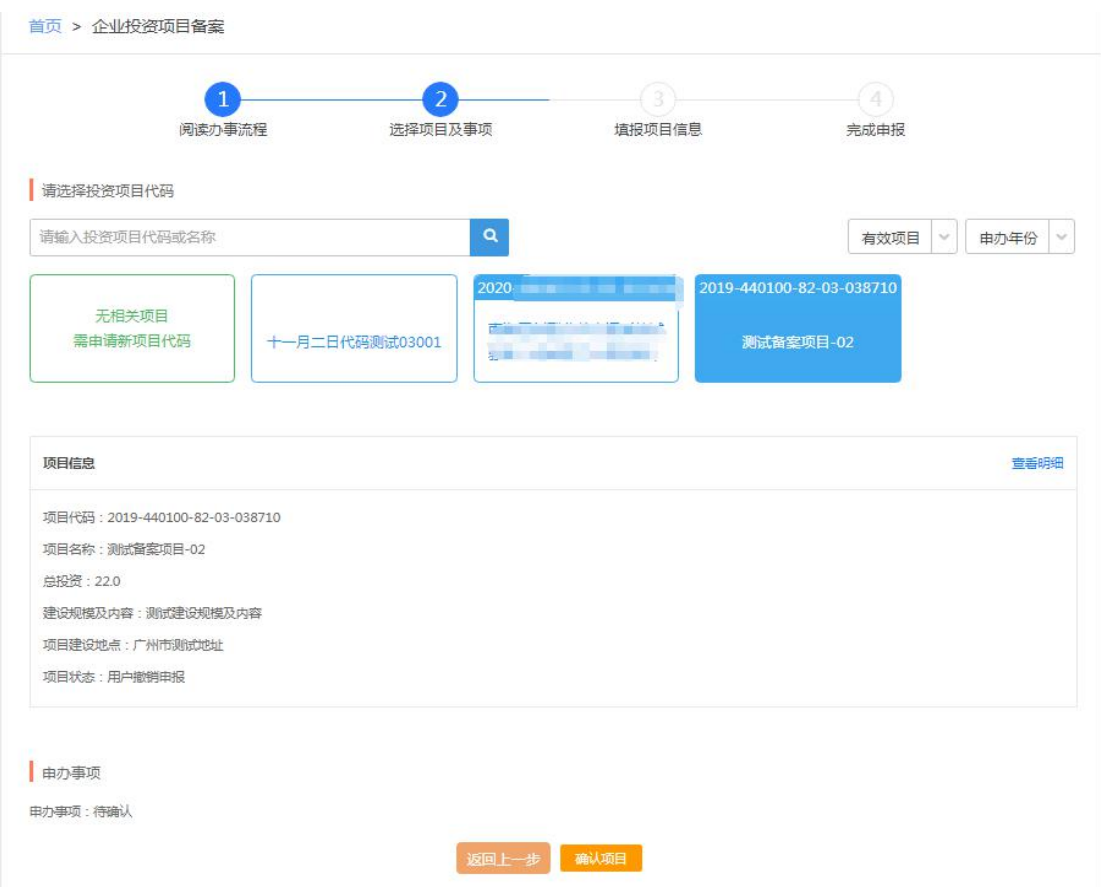

描述:

#### 点击选择项目代码,确认项目信息,点击【确认项目】

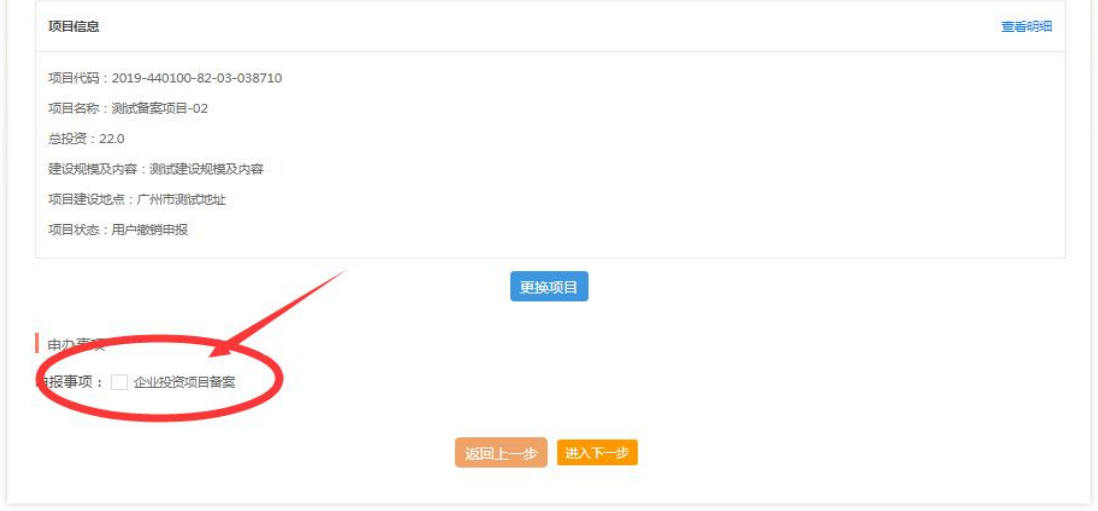

描述:

勾选申报事项【企业投资项目备案】,进入下一步。

#### 查看了解相关材料内容,勾选我已详细阅读以上内容,符合申报要求。

描述:

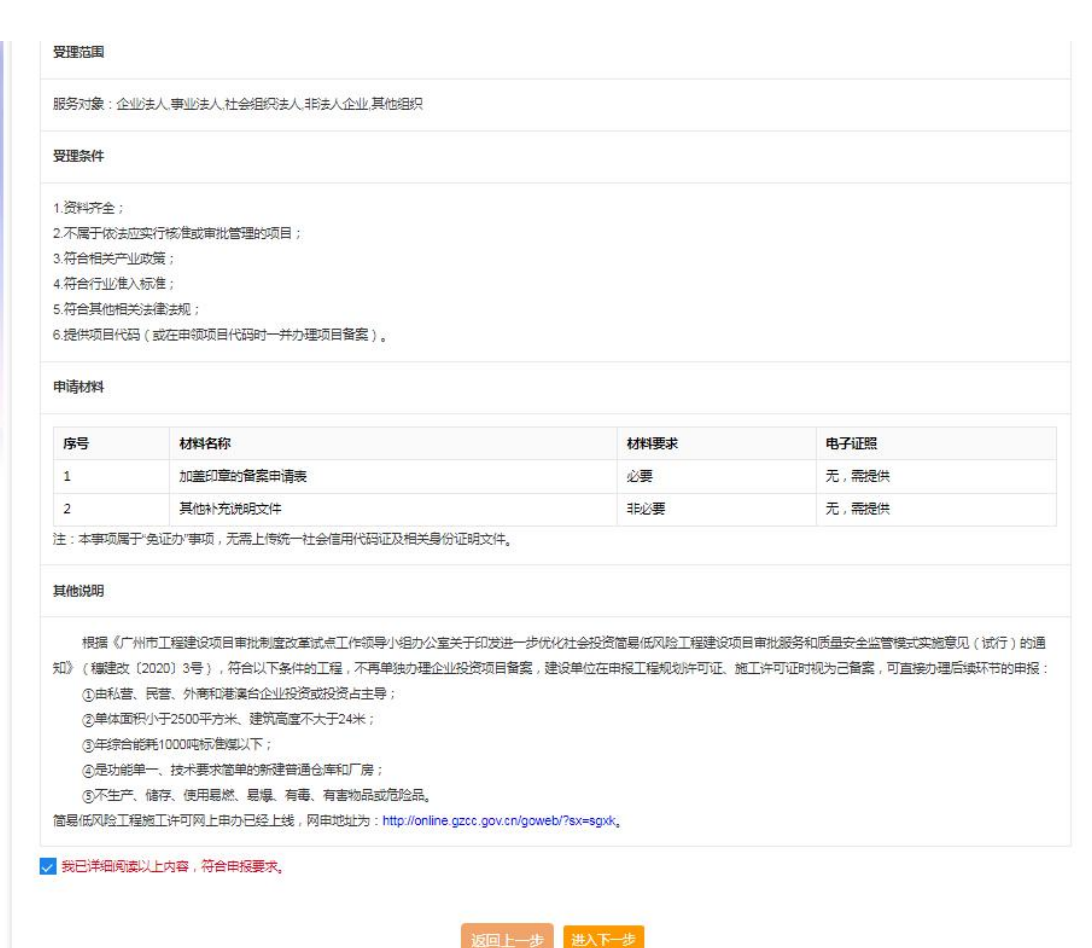

# <span id="page-10-0"></span>**1.2** 填写备案申请表

## <span id="page-10-1"></span>**1.2.1** 内资企业备案申请表

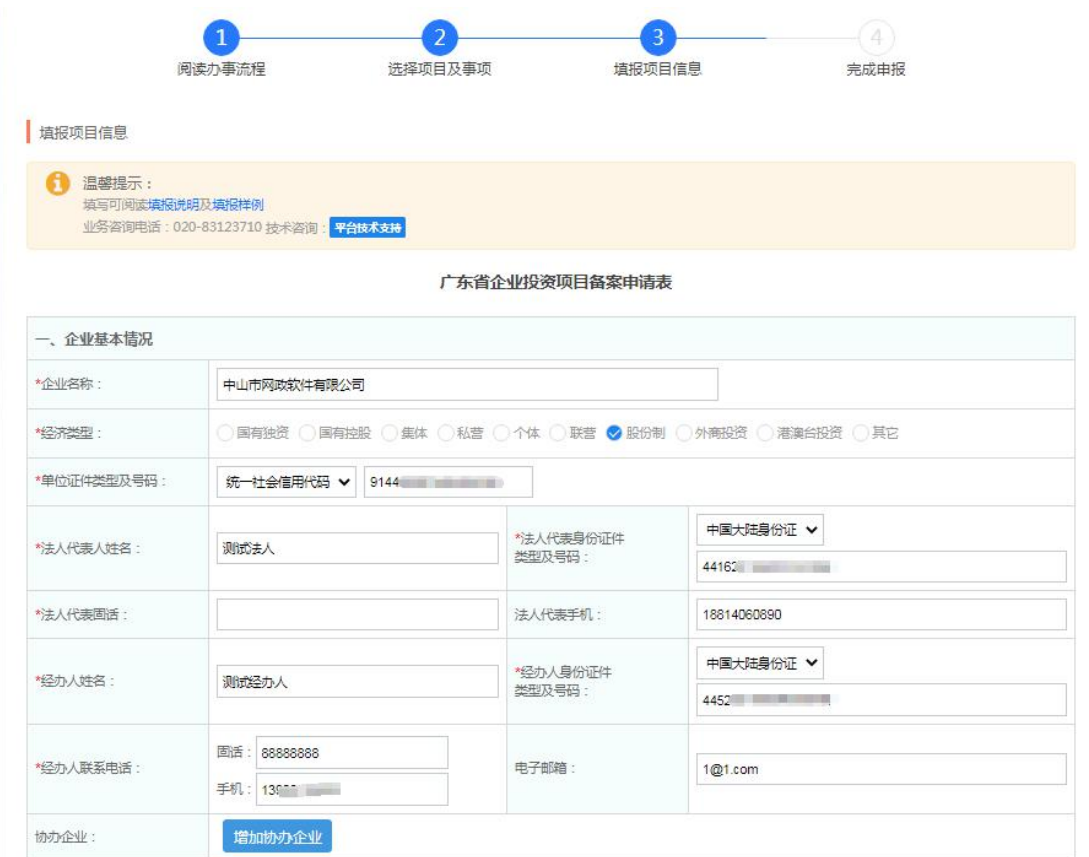

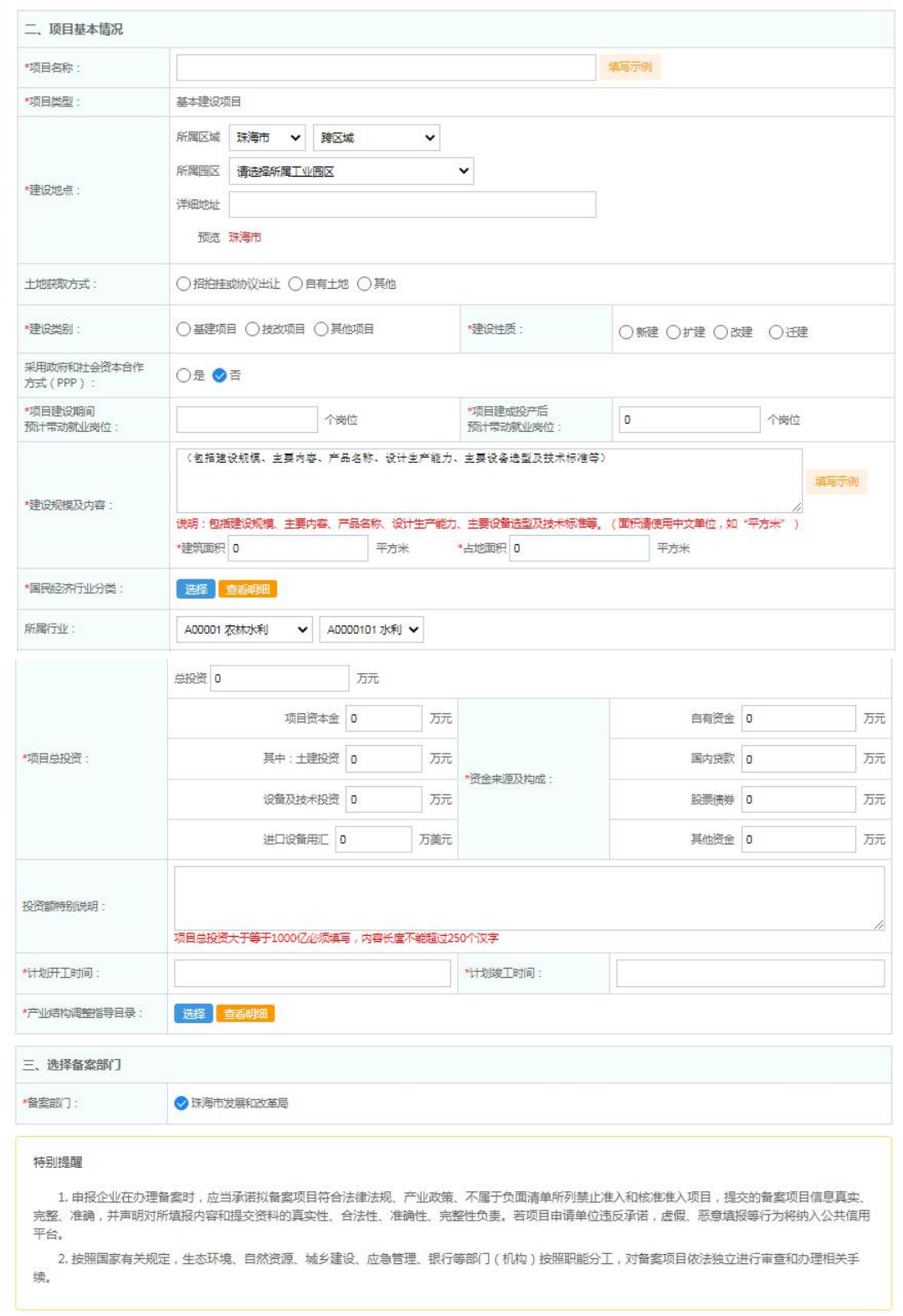

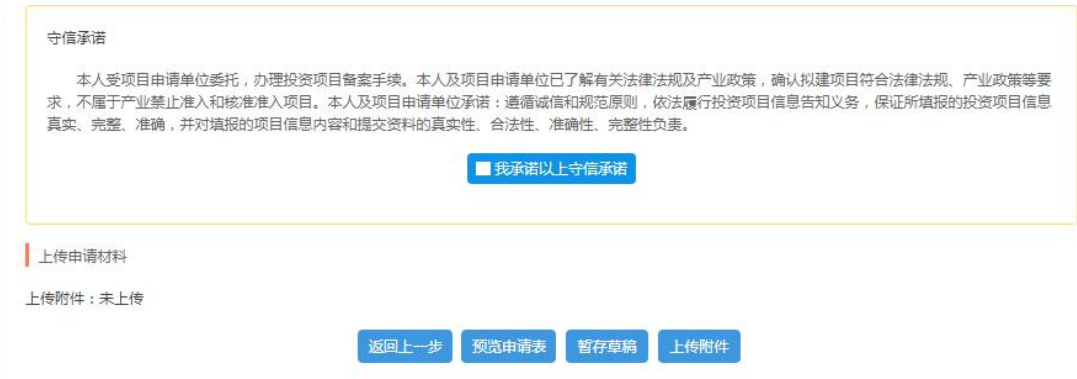

填写说明:

- ◆ 项目单位信息如非业主单位,请使用业主账号登录或注册;
- 协办企业:多个建设单位时可以选择添加协办企业;
- 项目总投资:资金来源总和与总投资相等;项目资本金需大于或等于总投资 的 20%,不能超过总投资;
- ◆ 产业结构指导目录:根据项目建设内容选择相关行业,没有合适选项可以选 择允许类;

### <span id="page-13-0"></span>**1.2.2** 外资企业备案申请表

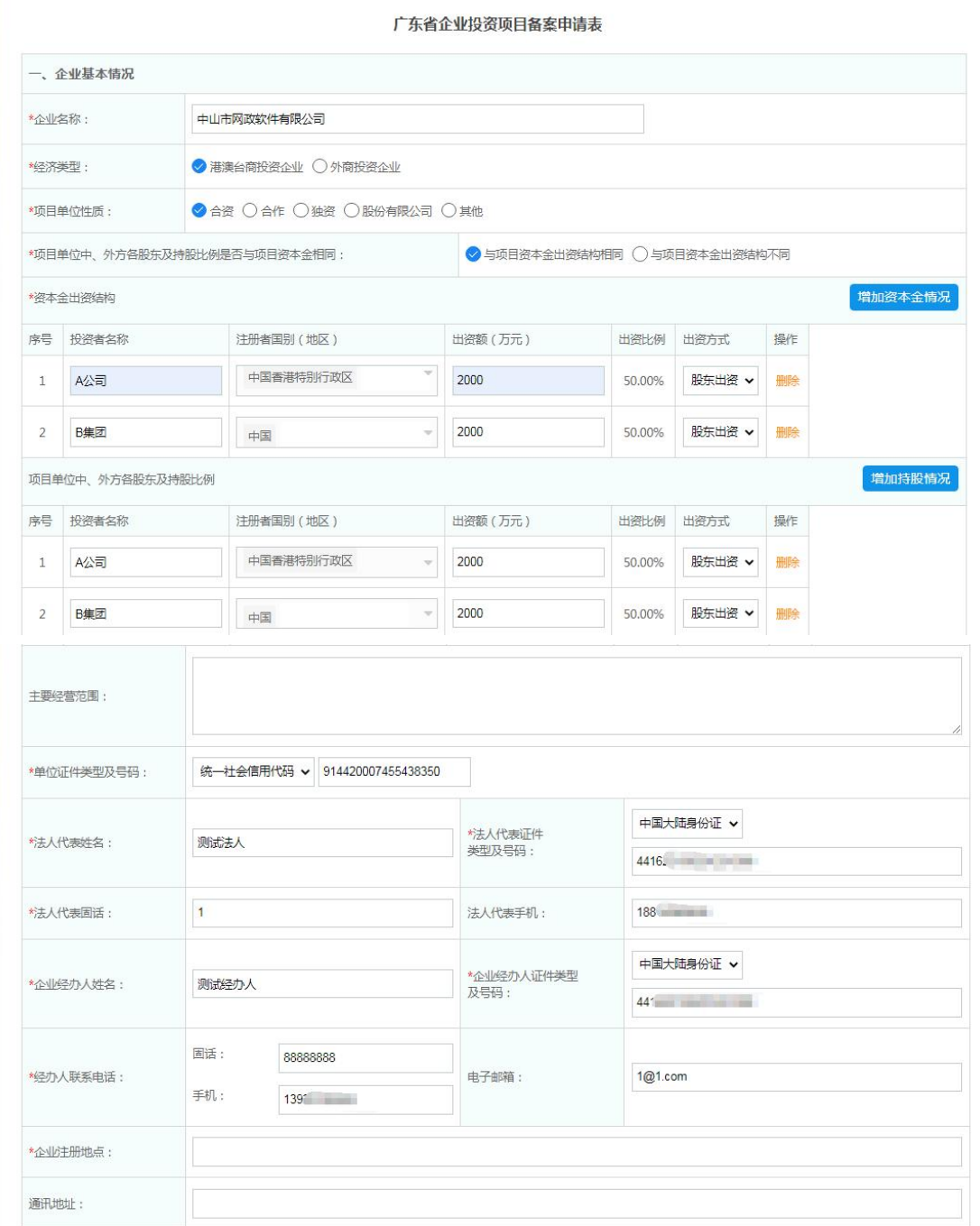

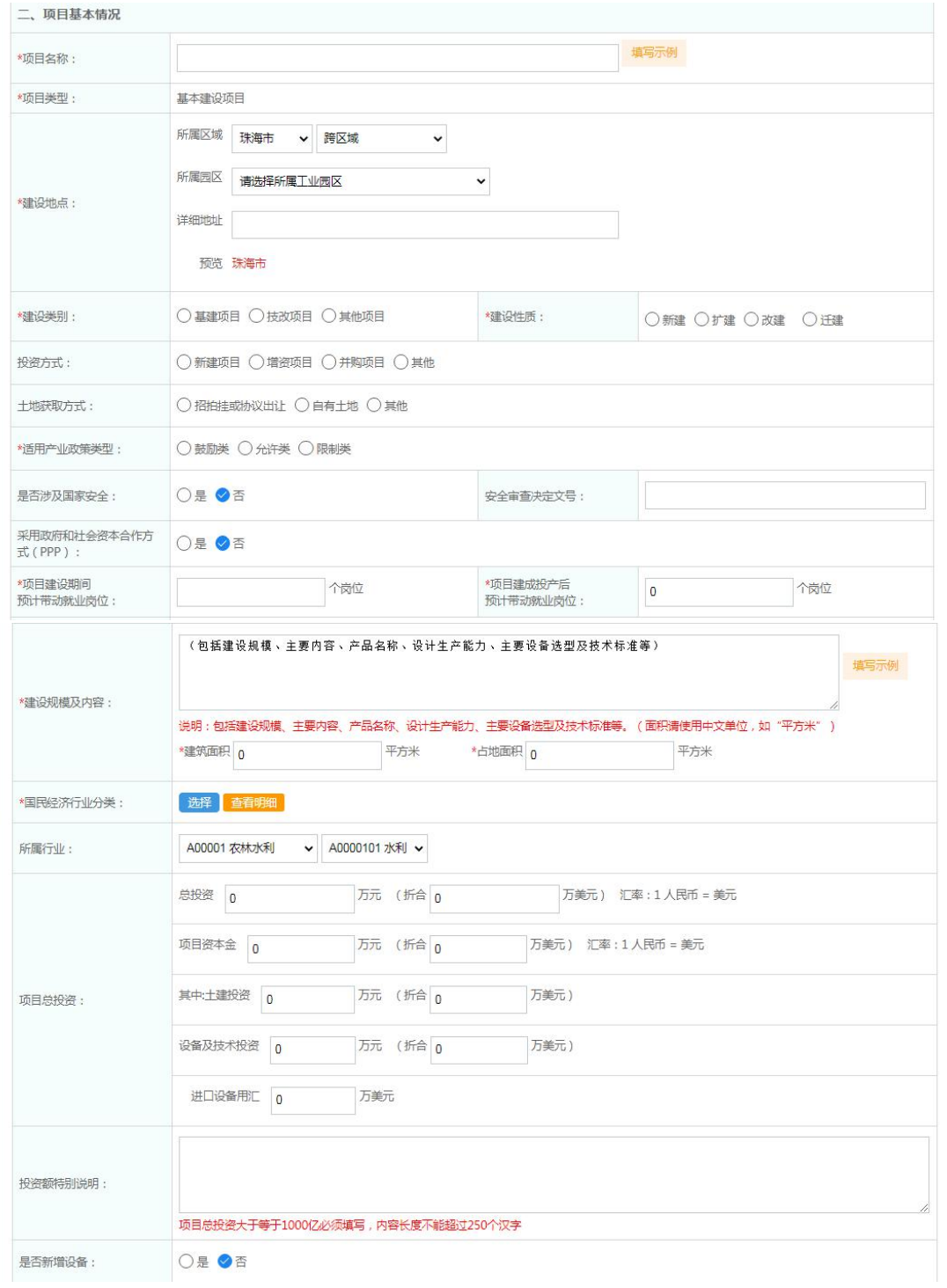

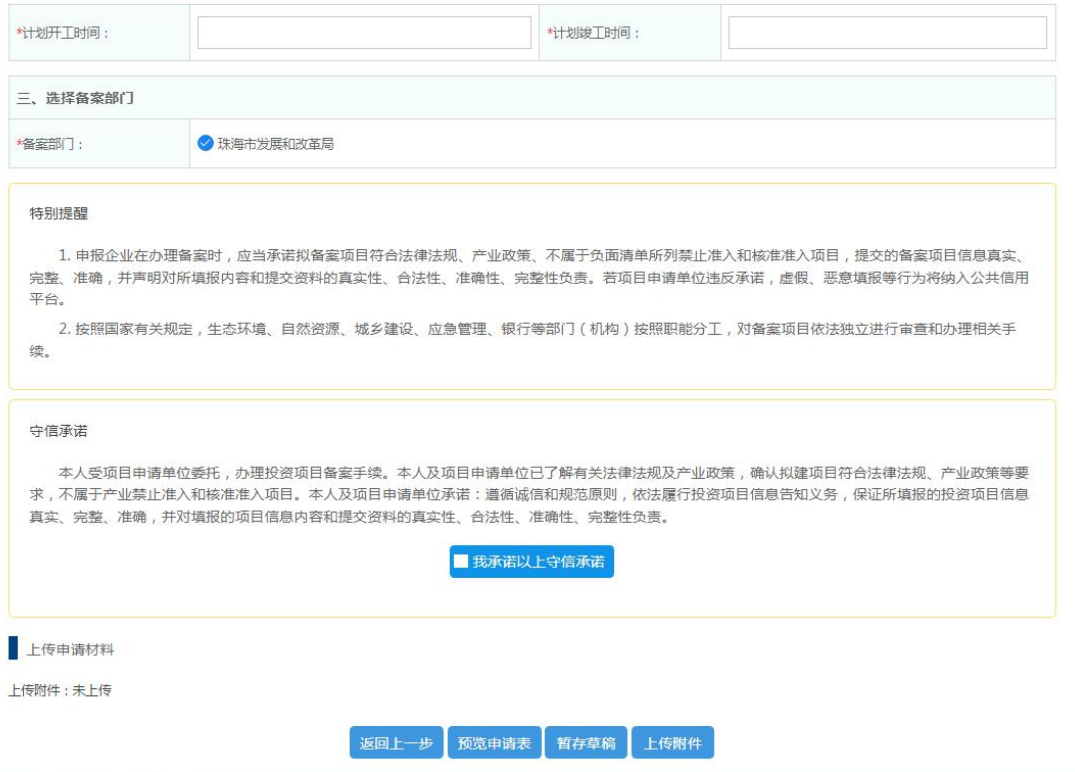

填写说明:

- ◆ 项目单位信息如果非业主单位,请使用业主账号登录或注册;
- ◆ 协办企业:多个建设单位时可以选择添加协办企业;
- 项目总投资:资金来源总和与总投资相等;项目资本金需大于或等于总投资 的 20%,不能超过总投资;
- 产业结构指导目录:根据项目建设内容选择相关行业,没有合适选项可以选 择允许类;
- ▶ 单位性质为 合资 或 合作 时,必须填写合资合作方持股情况;
- ◆ 资本金出资结构:该项目的项目资本金的出资情况;
- 项目单位中、外方各股东及持股比例:各股东在单位的持股比例.

## <span id="page-16-0"></span>**1.3** 上传备案材料

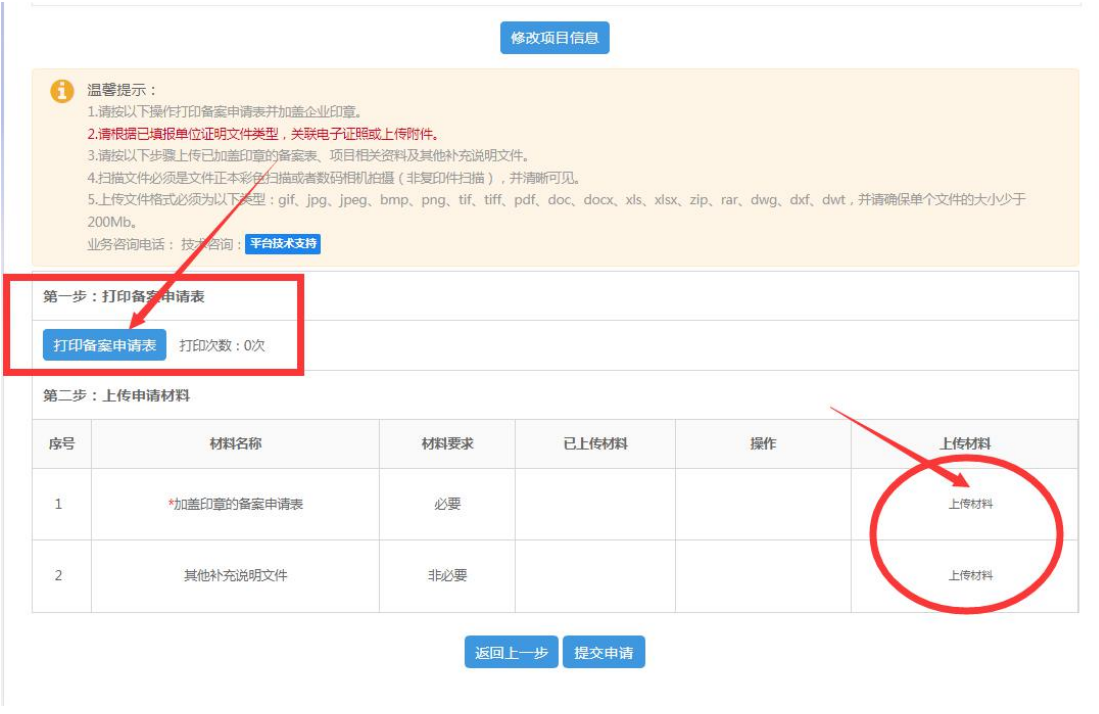

描述:

第一步打印备案申请表:

打印备案申请表后在申请表右上角的企业盖章处加盖企业公章,如备案

项目有多个协办企业,也需加盖企业公章。

第二步上传备案材料:

上传加盖印章的备案申请表,其他补充说明文件等,

其中其他补充说明文件非必填,可根据发改部门需要上传。

# <span id="page-17-0"></span>**1.4** 备案上报完成

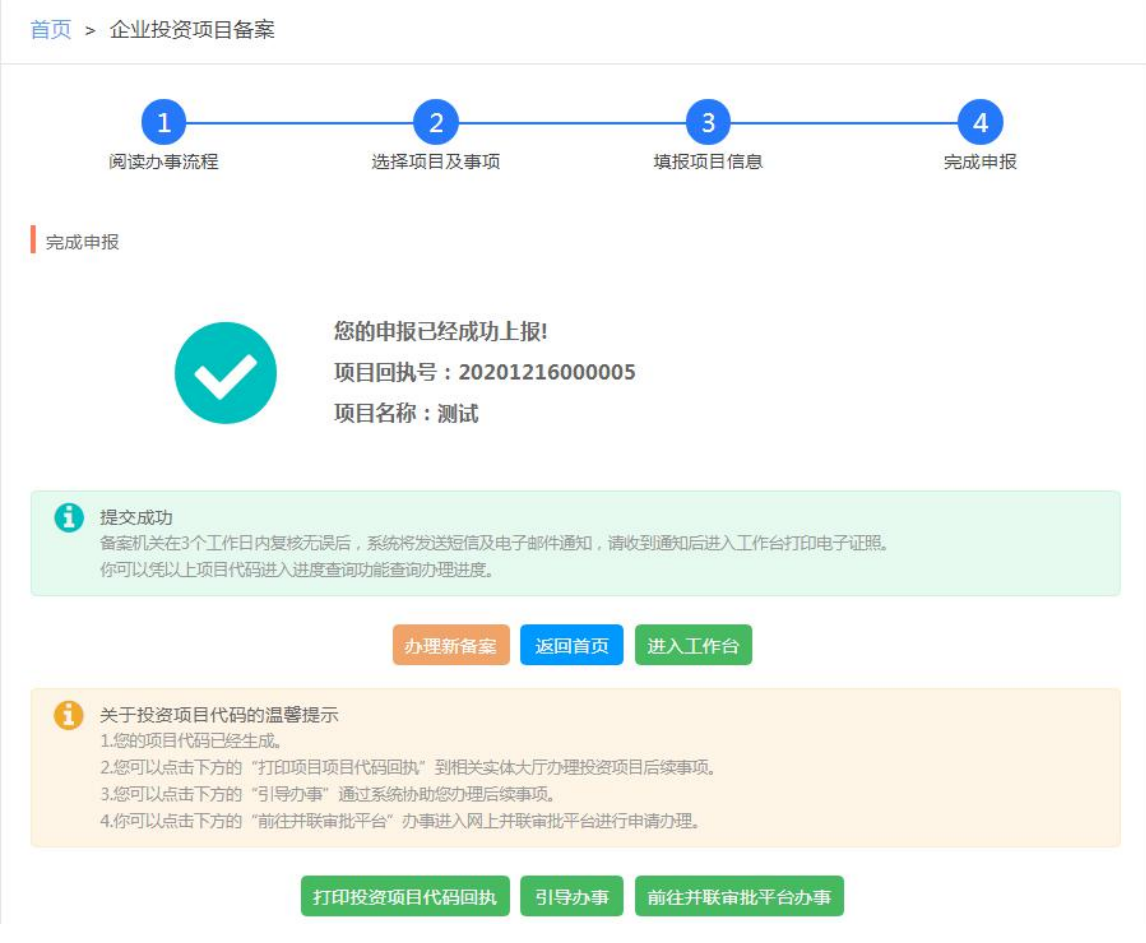

备案提交完成,可以打印项目代码回执或进入工作台查询项目进度

您可以对此次申报服务进行评价哦!

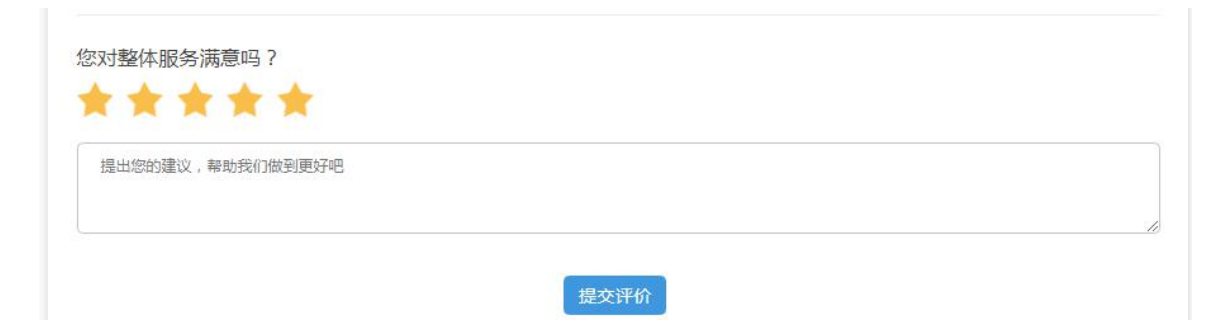

## <span id="page-18-0"></span>**2**、备案与赋码一并办理

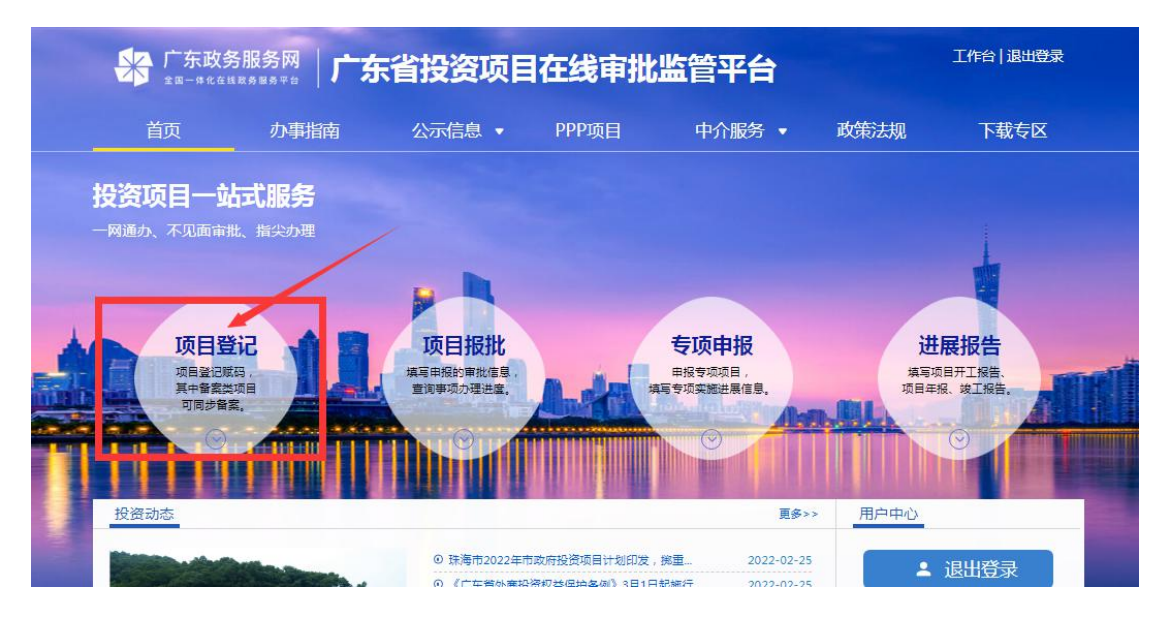

描述:

登录后点击首页的【项目登记】

### <span id="page-18-1"></span>**2.1** 选择申报类型

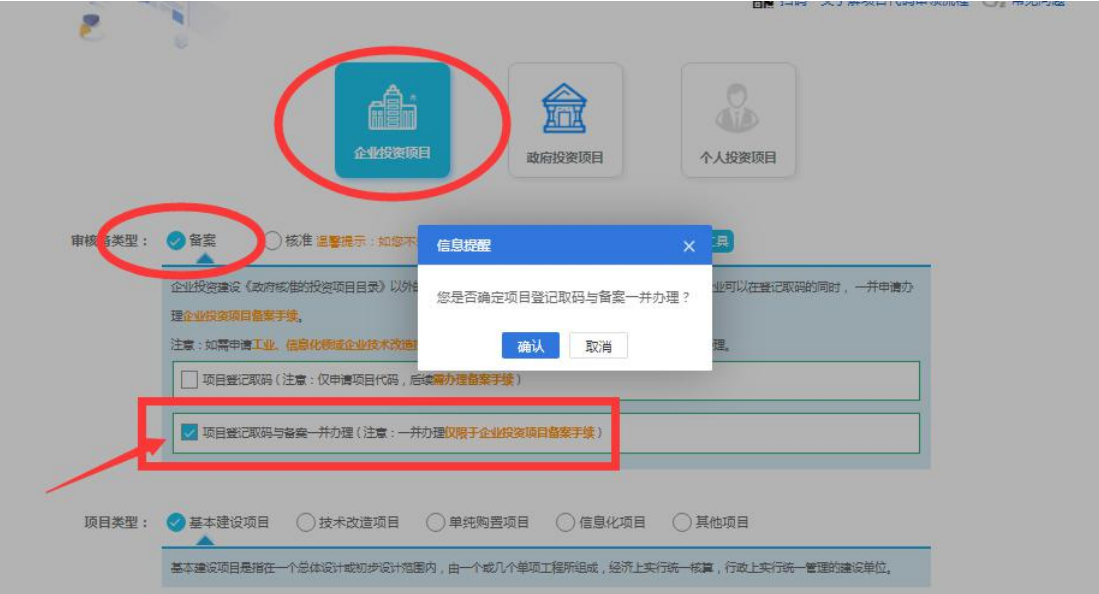

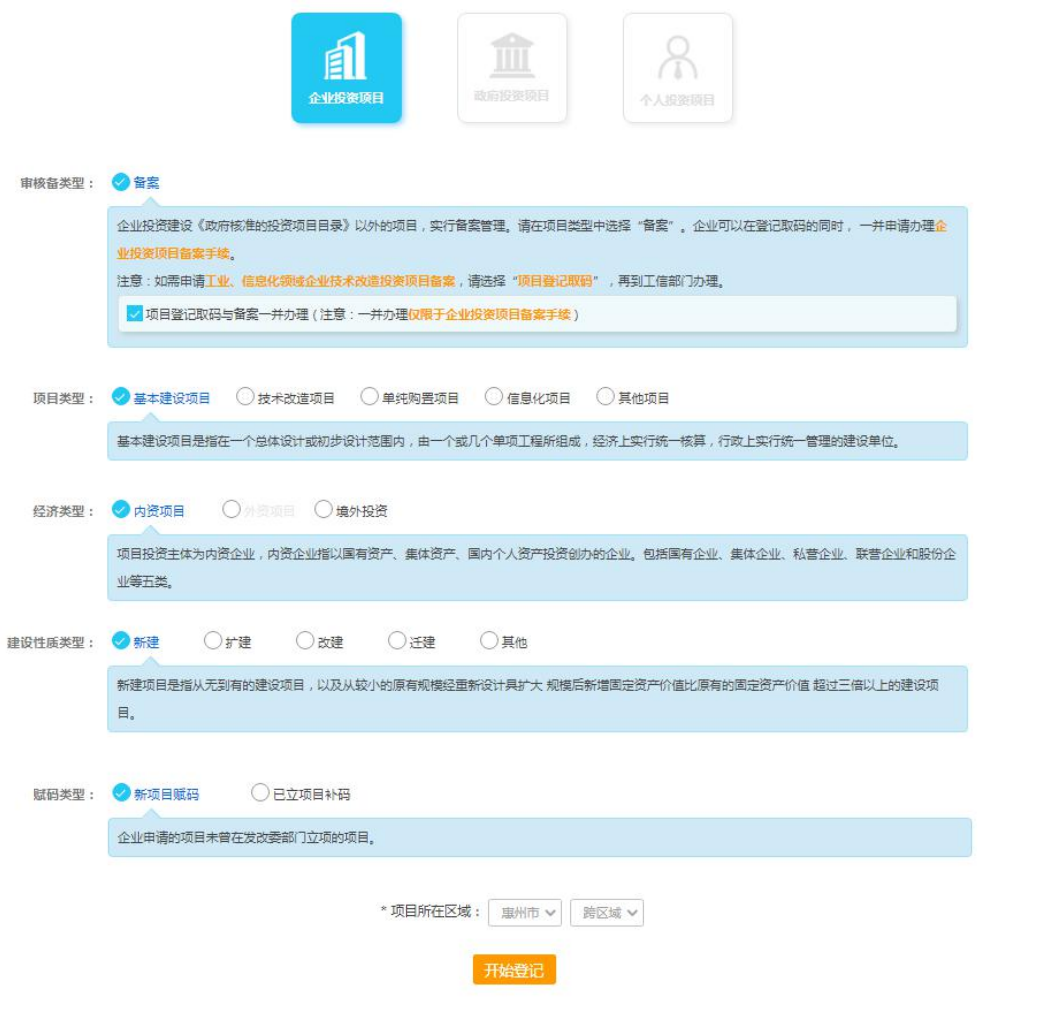

#### 操作流程描述:

- ◆ 申报项选择:企业投资项目
- 审核备类型选择:备案---【项目登记取码与备案一并办理】。
- 项目类型选择:根据项目内容选择
- 经济类型选择:与账号中经济类型一致,不需填写
- 建设性质类型:根据项目内容选择
- ◆ 注:只申请项目代码和工业和信息化领域类技术改造项目勾选【项目登记取

# <span id="page-20-0"></span>**2.2** 填写项目备案申请表

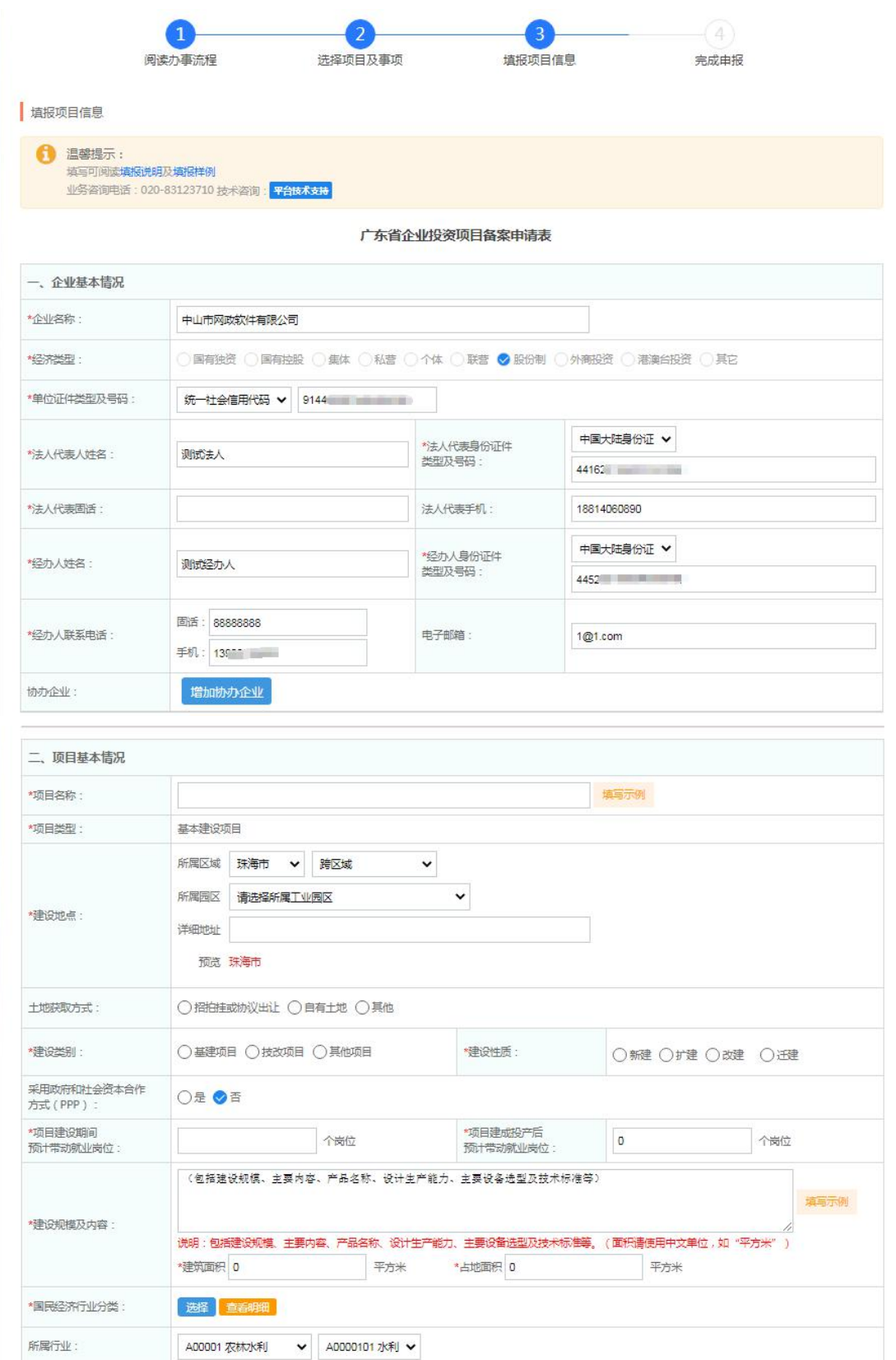

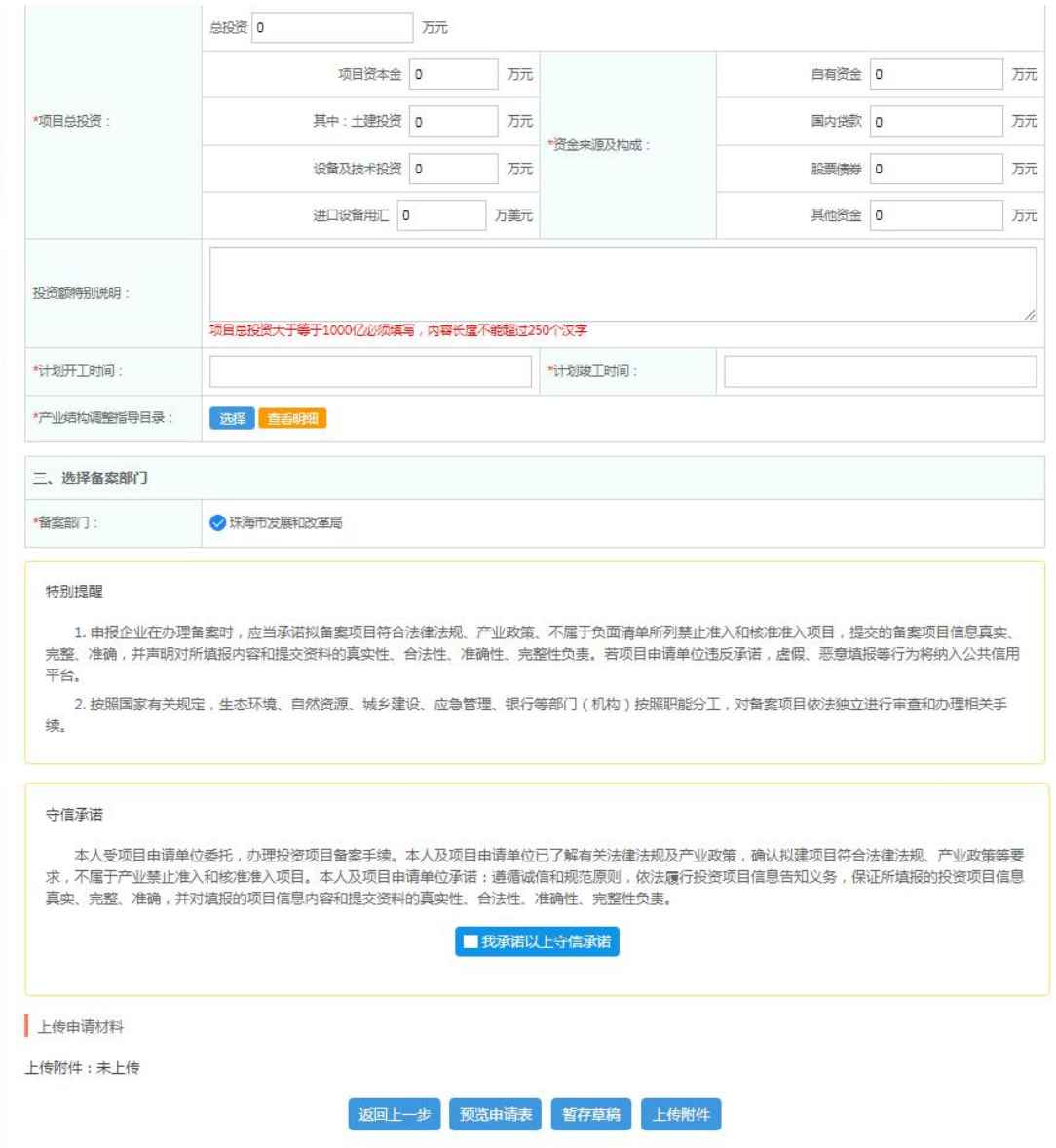

填写说明:

- ◆ 项目单位信息如非业主单位,请使用业主账号登录或注册;
- ◆ 协办企业:多个建设单位时可以选择添加协办企业;
- ◆ 项目总投资:资金来源总和与总投资相等;项目资本金需大于或等于总投资 的 20%,不能超过总投资;
- 产业结构指导目录:根据项目建设内容选择相关行业,没有合适选项可以选 择允许类;

## <span id="page-22-0"></span>**2.3** 上传备案材料

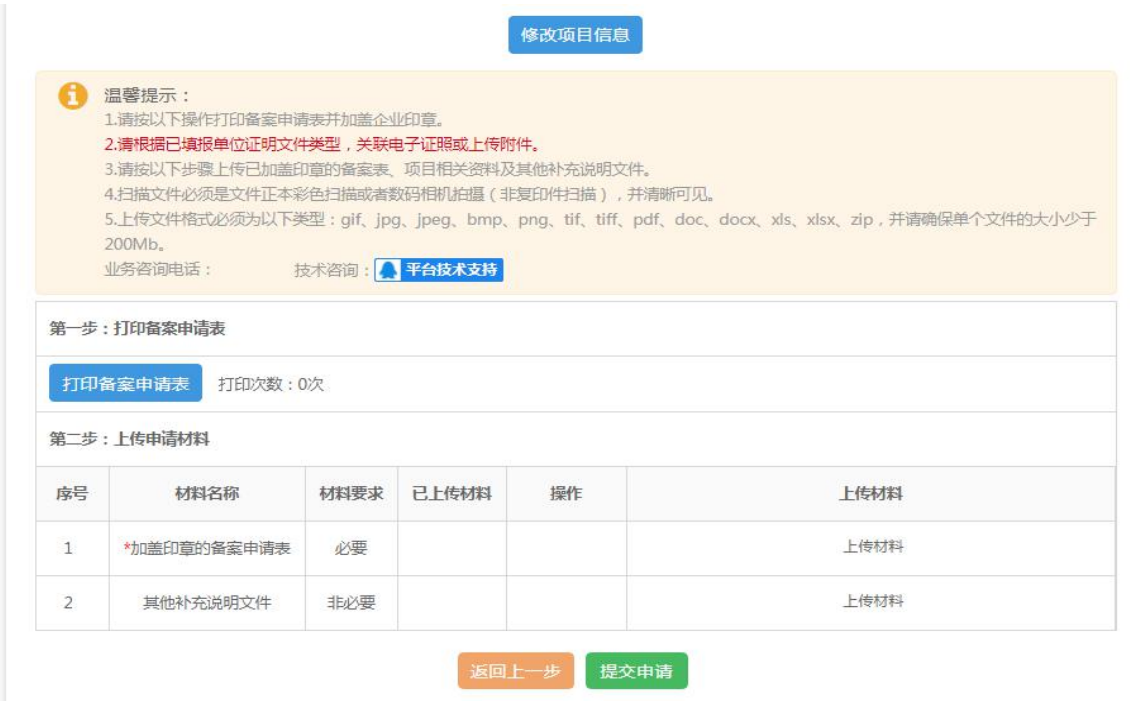

描述:

第一步打印备案申请表:

打印备案申请表后在申请表右上角的企业盖章处加盖企业公章,如备案

项目有多个协办企业,也需加盖企业公章。

第二步上传备案材料:

上传加盖印章的备案申请表,其他补充说明文件等,

其中其他补充说明文件非必填,可根据发改部门需要上传。

# <span id="page-23-0"></span>**2.4** 备案上报完成

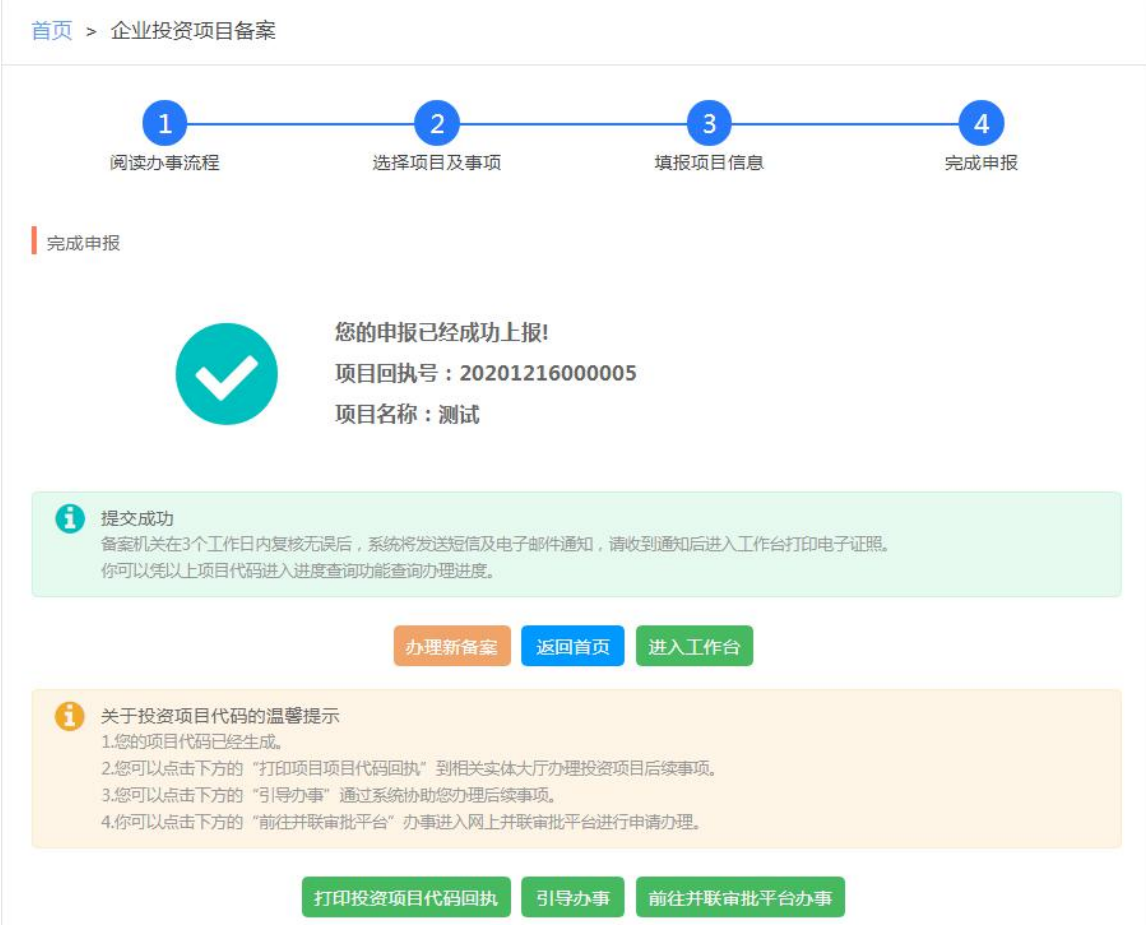

备案提交完成,可以打印项目代码回执或进入工作台查询项目进度

您可以对此次申报服务进行评价哦!

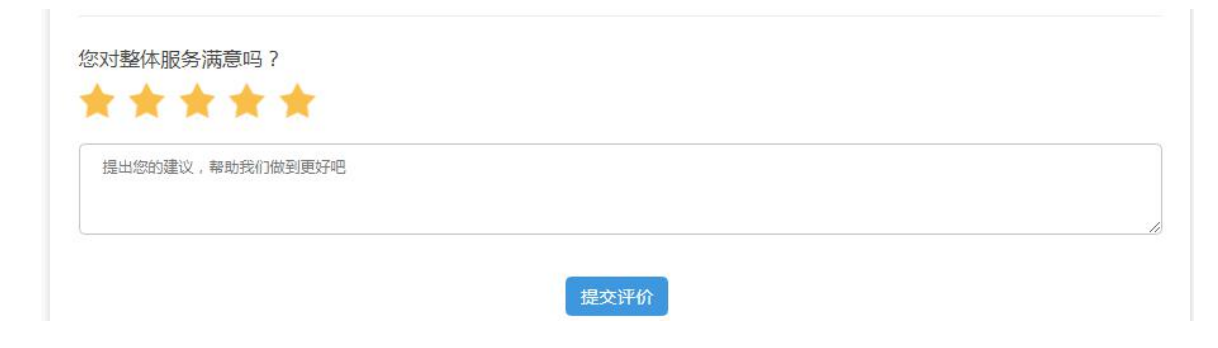

外资备案申报

# <span id="page-24-0"></span>四、修改备案申请信息

# <span id="page-24-1"></span>**1**、退回修改信息补正

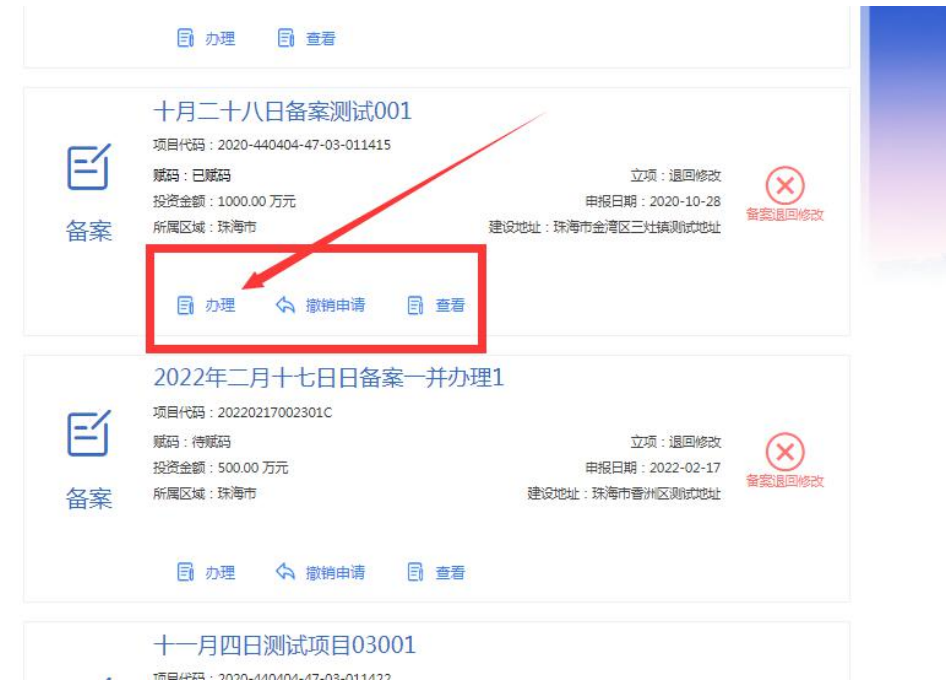

描述:

进入工作台,审核备事项报批会显示红色数字标记待办事项,找到退回修改 的项目,点击办理进入修改后重新提交。

<span id="page-25-0"></span>**2**、申报中的备案信息修改

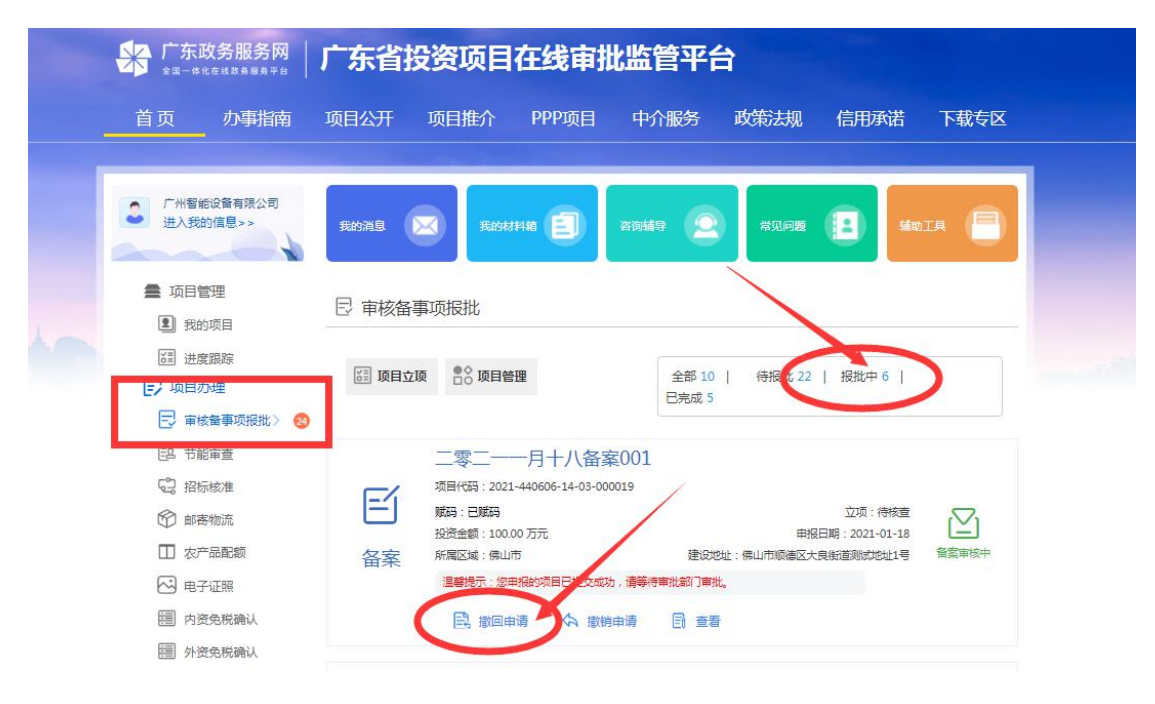

描述:

在审核备事项中,点击【报批中】,找到需要修改的项目,点击【撤回申请】, 撤回后,点击办理进入编辑修改后重新提交。

## <span id="page-26-0"></span>**3**、已通过审核的备案信息修改

### <span id="page-26-1"></span>**3.1** 选择变更内容

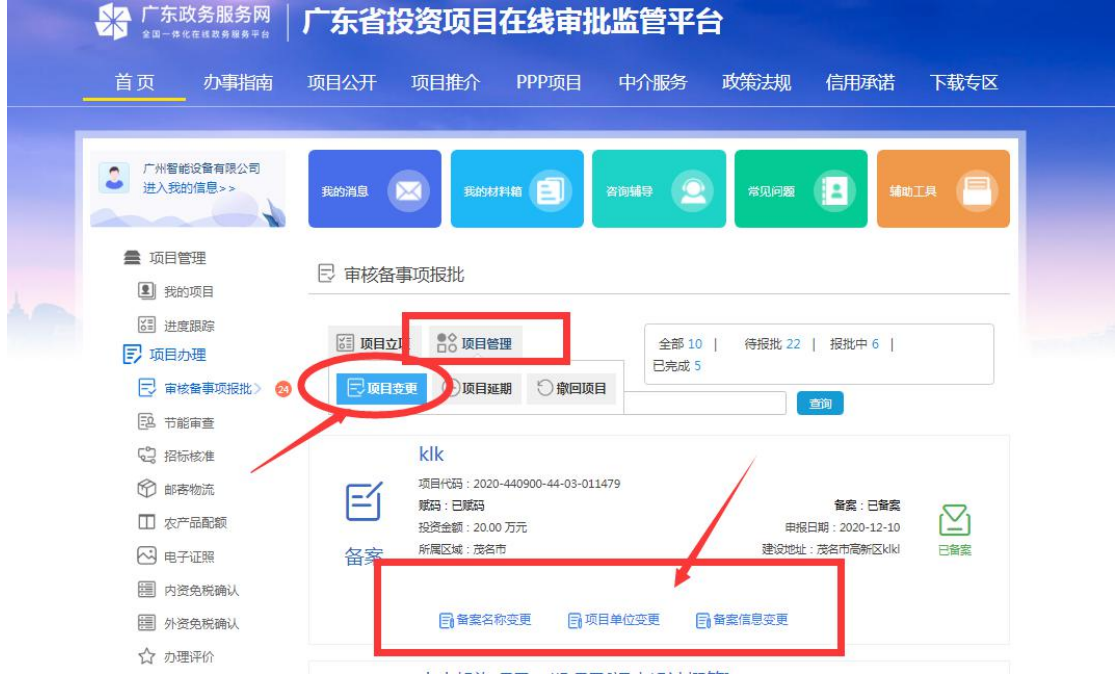

描述:

工作台,点击报批项目--项目管理,选择【项目变更】,

根据需要点击备案名称变更,单位变更,或备案信息变更,进入变更申请表 注意: ①申请单位主体变更时, 新单位要有账号且可以登录审批平台;

②项目主体单位变更后项目会进入变更后的单位账号中

# <span id="page-27-0"></span>**3.2** 填写变更申请表

<br><br><br>
变更数型: 安**更项目名称 变更项目信息 变更**项目单位

广东省企业投资项目备案变更表

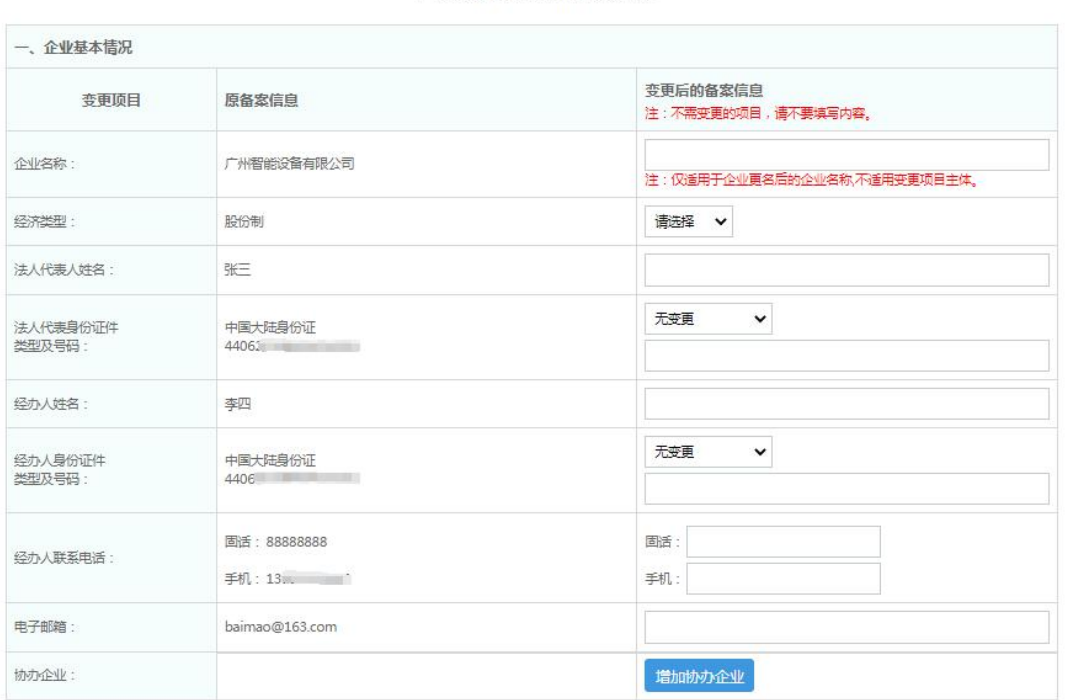

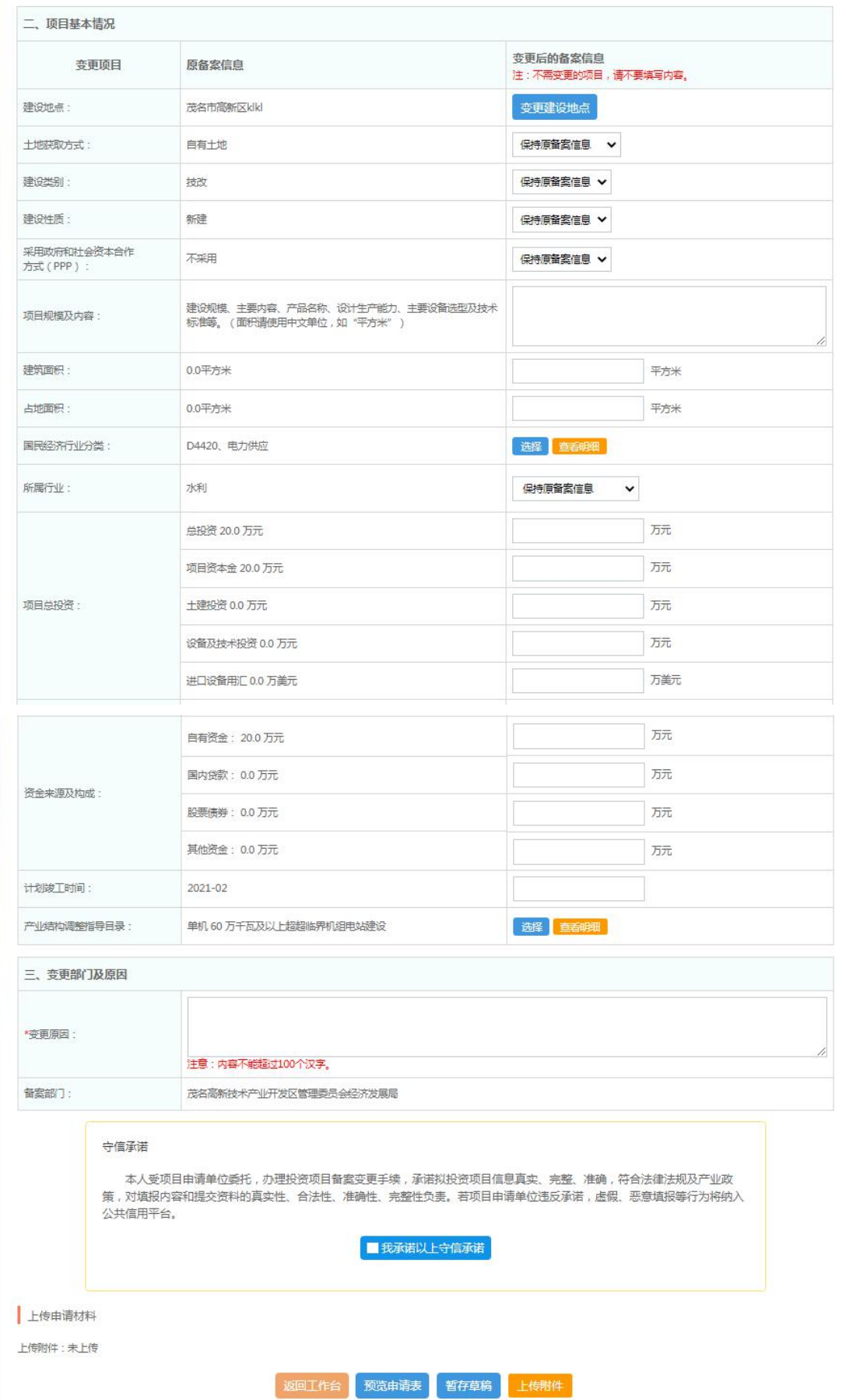

# <span id="page-29-0"></span>**3.3** 上传变更材料

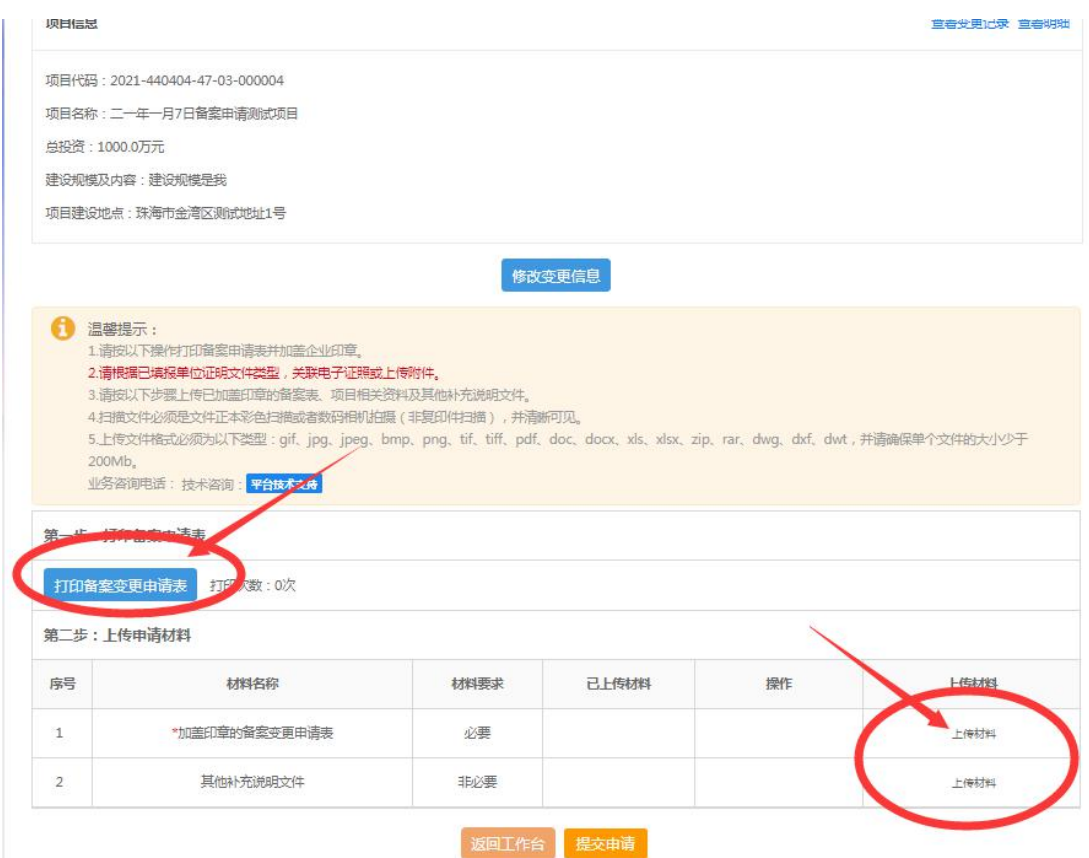

描述:

第一步打印备案变更申请表盖章

第二步将盖章的备案变更申请表上传,提交变更申请

#### 若项目变更不显示项目,可核查:

①备案证是否已过期;

②该项目有其他申办流程未办结;

③登录账号不是该项目的申报账号;

④项目是赋码申请,并未立项;

更多帮助可点击系统右下角联系我们进行线上咨询

# <span id="page-30-0"></span>五、撤销备案申请

## <span id="page-30-1"></span>**1**、审核中的备案申请撤销

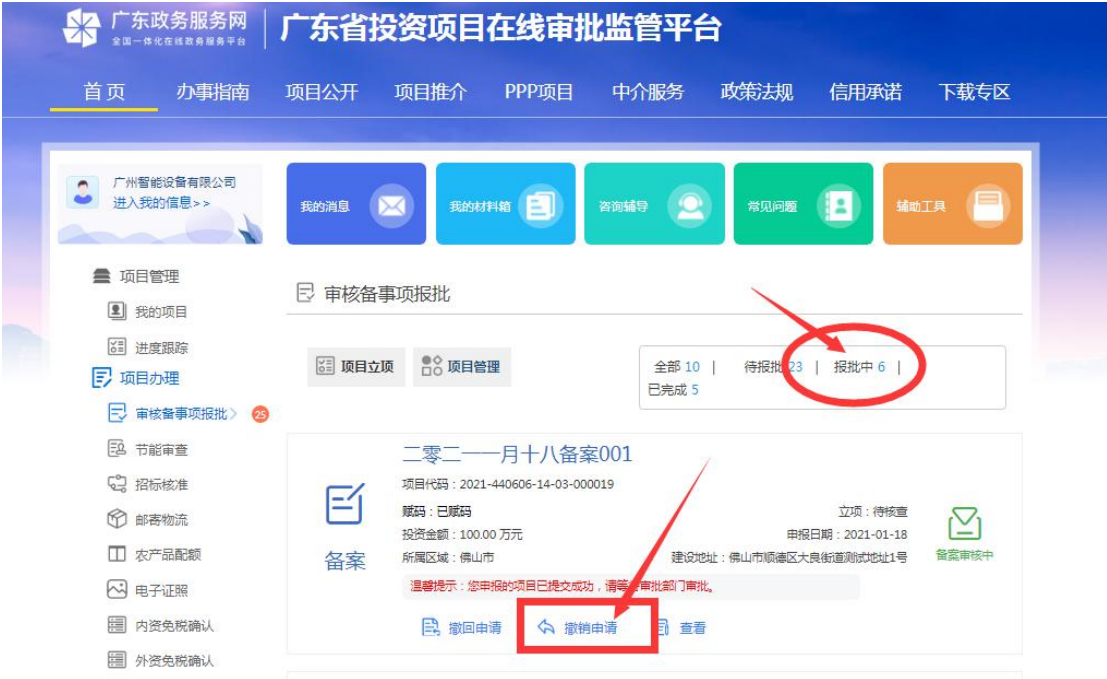

描述:

在审核备事项中,点击报批中,点击【撤销申请】,确认后,该申请即撤销 无效。

## <span id="page-31-0"></span>**2**、审核通过的备案证撤销

## <span id="page-31-1"></span>**2.1** 选择项目

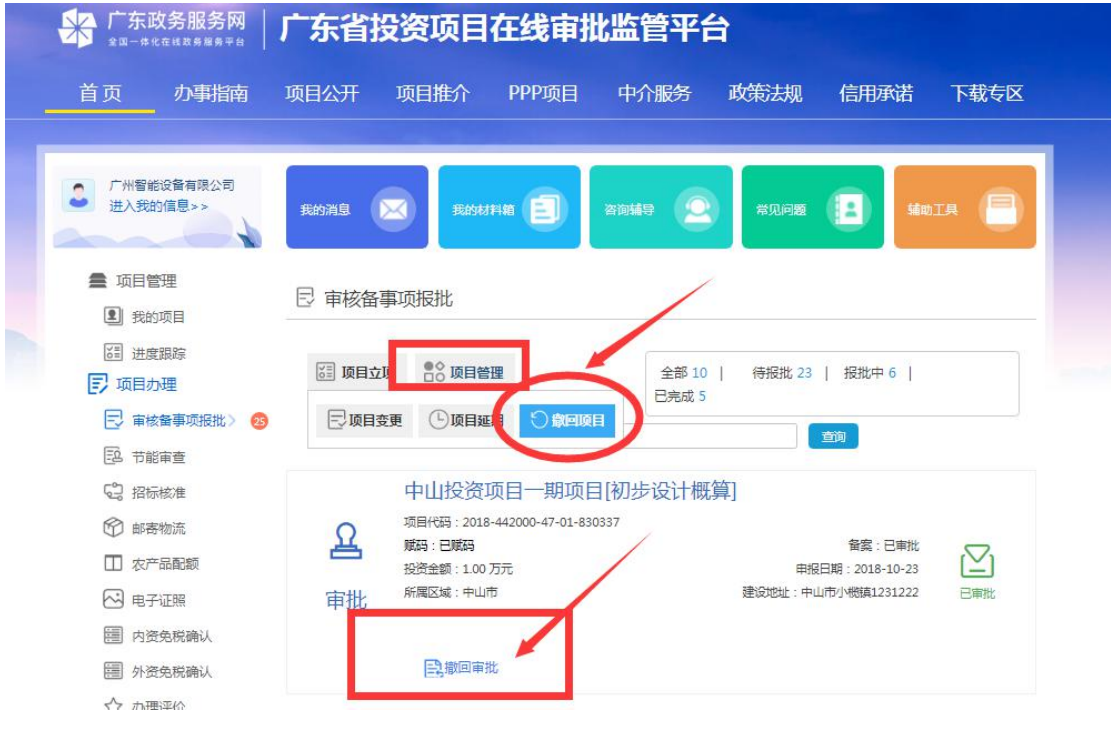

描述:

在审核备事项中,点击【项目管理】--【撤回项目】,选择需要注销的项目,

点击【撤回审批】

## <span id="page-32-0"></span>**2.2** 填写撤回备案申请表

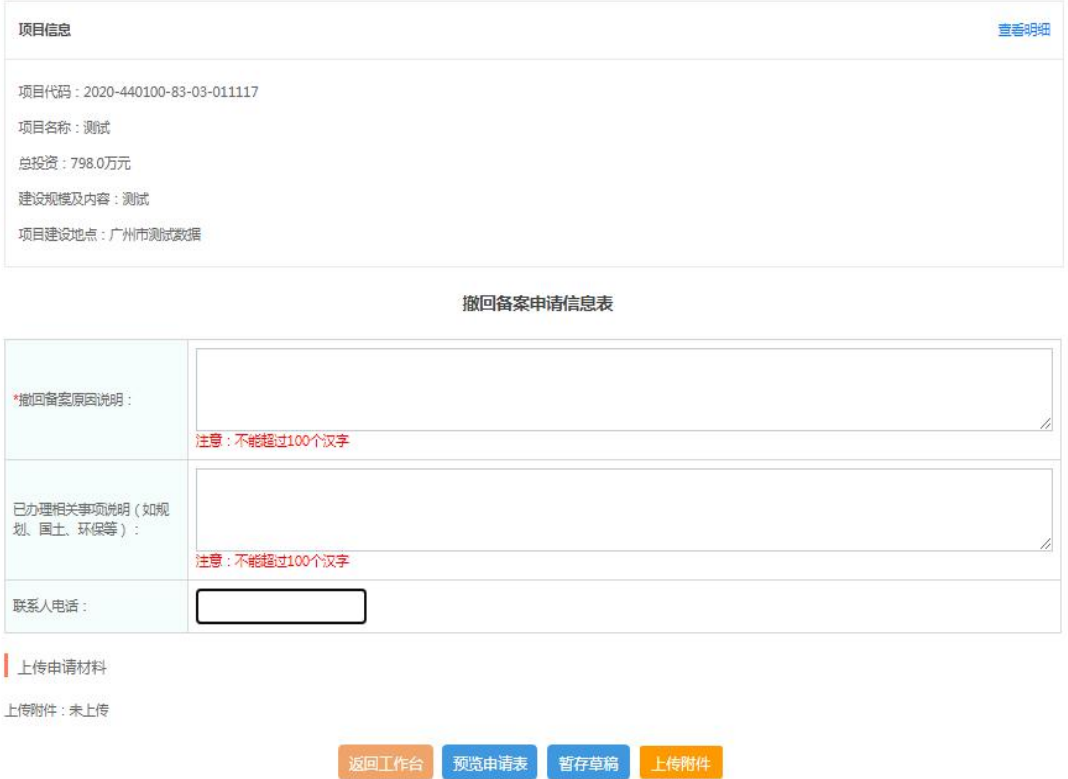

描述:

填写撤回备案申请信息表,确认无误点击【上传附件】

# <span id="page-33-0"></span>**2.3** 上传附件

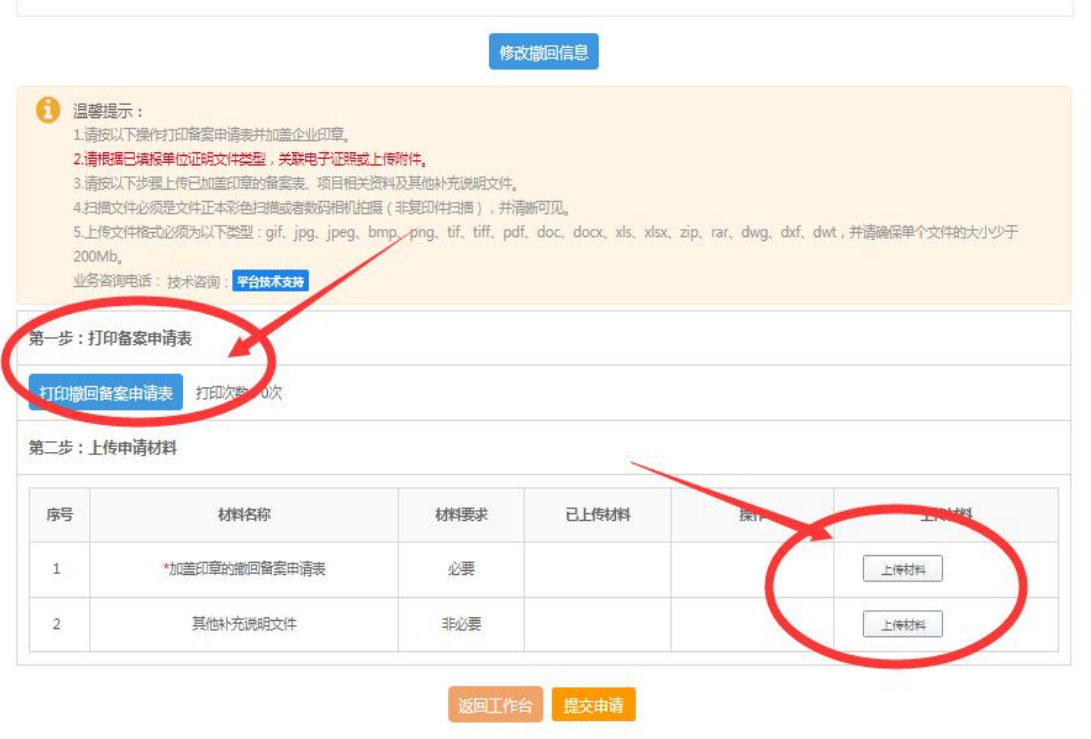

描述:

第一步:打印撤回备案申请表加盖公章;

第二步:将加盖公章的申请表上传后,确认无误后提交申请;

# <span id="page-34-0"></span>六、备案项目延期

## <span id="page-34-1"></span>**1.**选择项目

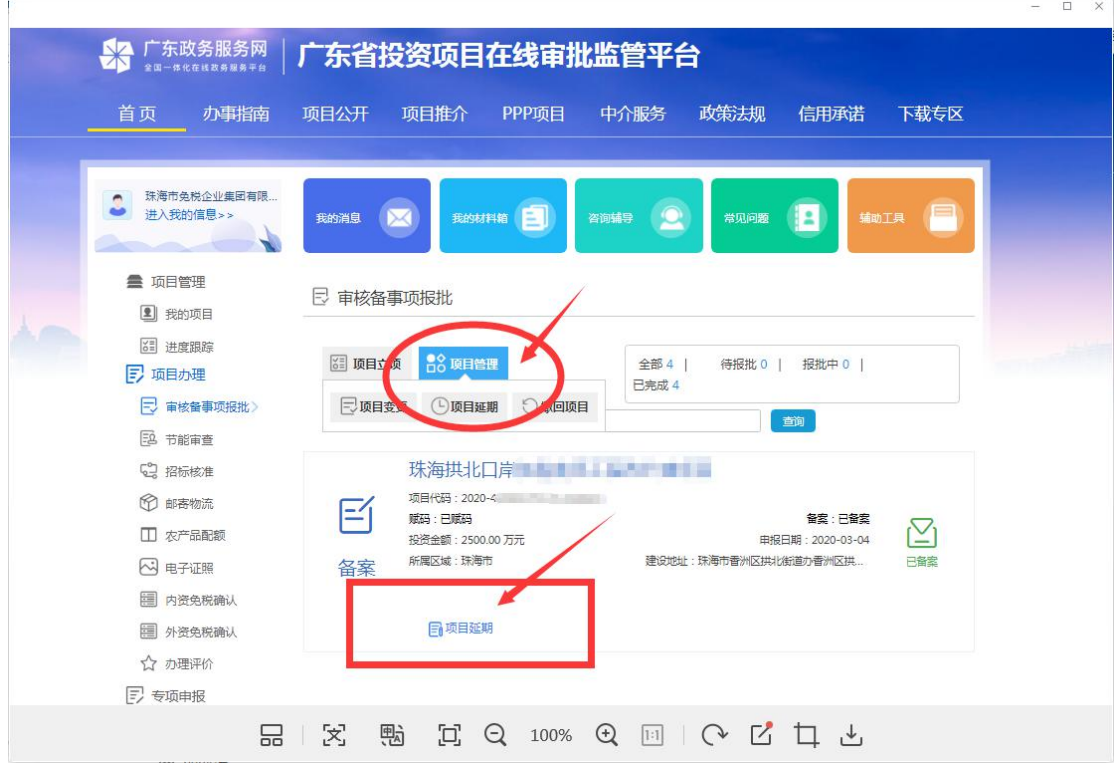

描述:

进入工作台,点击报批项目--项目管理,选择【项目延期】

## <span id="page-35-0"></span>**2.**填写延期申请表

总投资: 2500.0万元

建设规模及内容:拱北口岸联检大楼附属免税店增建二层,增建面积约2200平方米,主要用于免税商场的经营及配套。

各家项目研期由请信息表

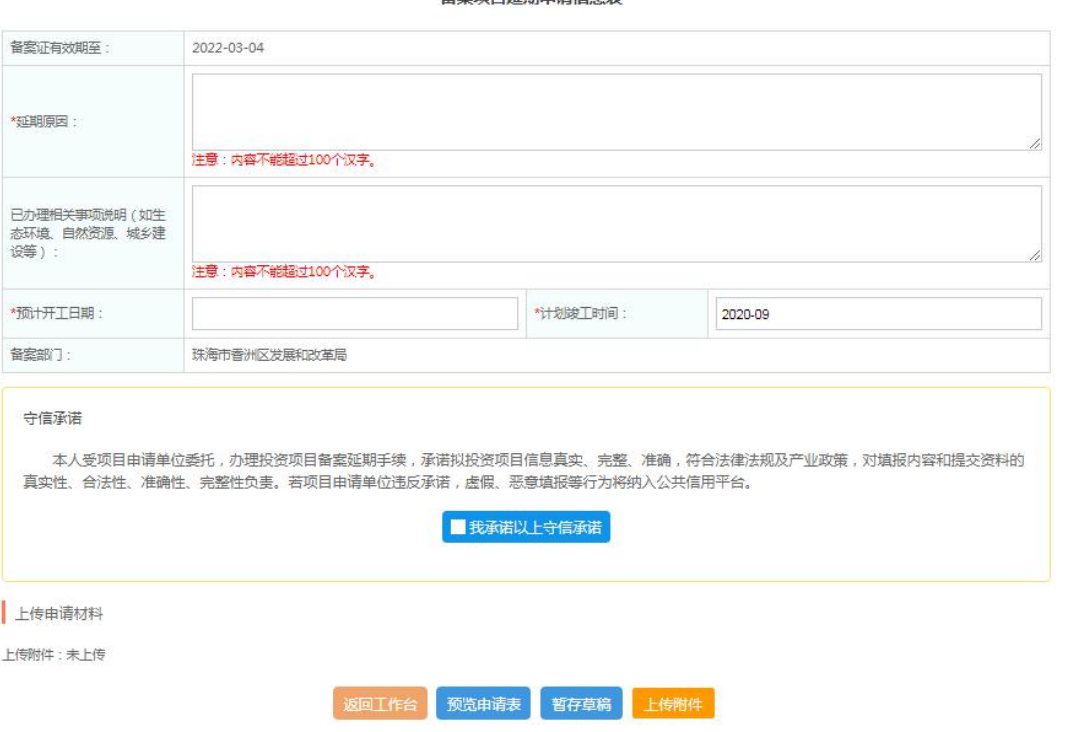

描述:

填写延期原因,新的计划开工时间、计划竣工时间,确认无误点击上传附件。

## <span id="page-36-0"></span>**3.**上传附件

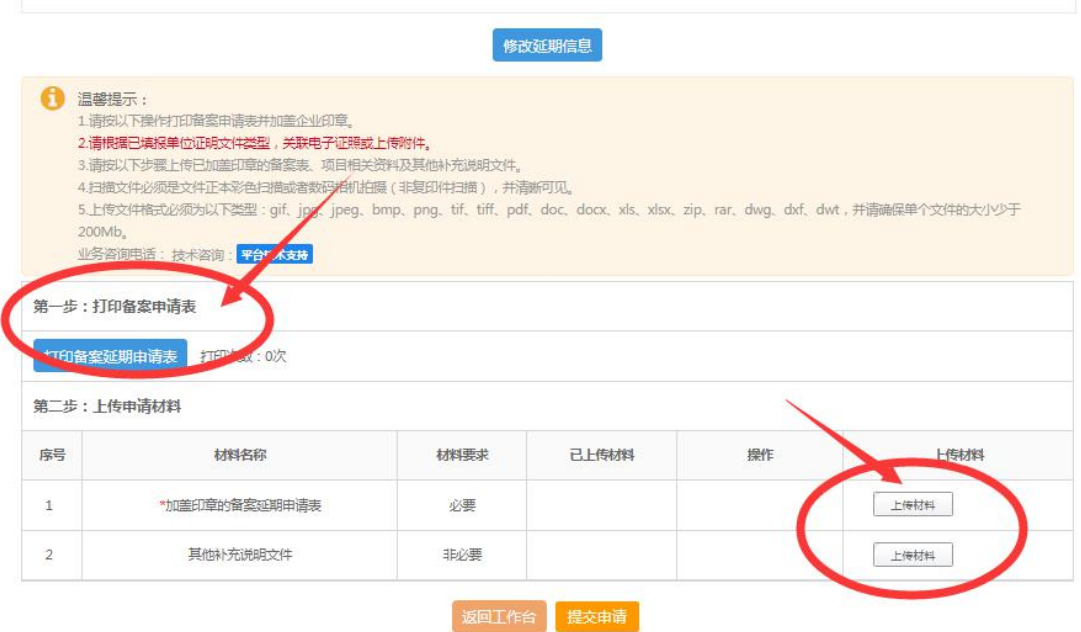

描述:

第一步:打印备案延期申请表并加盖盖章;

第二步:上传加盖公章的延期申请表;

注:项目自网上备案完成之日起,两年内未开工建设的,项目单位应 在两年期届满前 30 日内,通过备案系统办理延期手续,办理备案延 期的程序及要求与初次办理项目备案程序相同。

#### 如项目延期不显示项目,可核查:

①备案证是否已过期;

②备案证到期日期未进入前 30 天内;

③该项目有其他申办流程未办结;

④登录账号不是该项目的申报账号;

更多帮助可点击系统右下角联系我们进行线上咨询